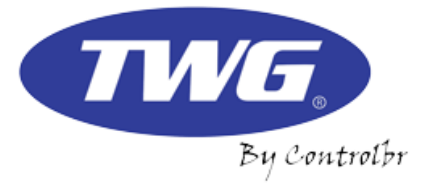

# **Manual completo**

# CÂMERAS IP WIFI INTELIGENTE TWG

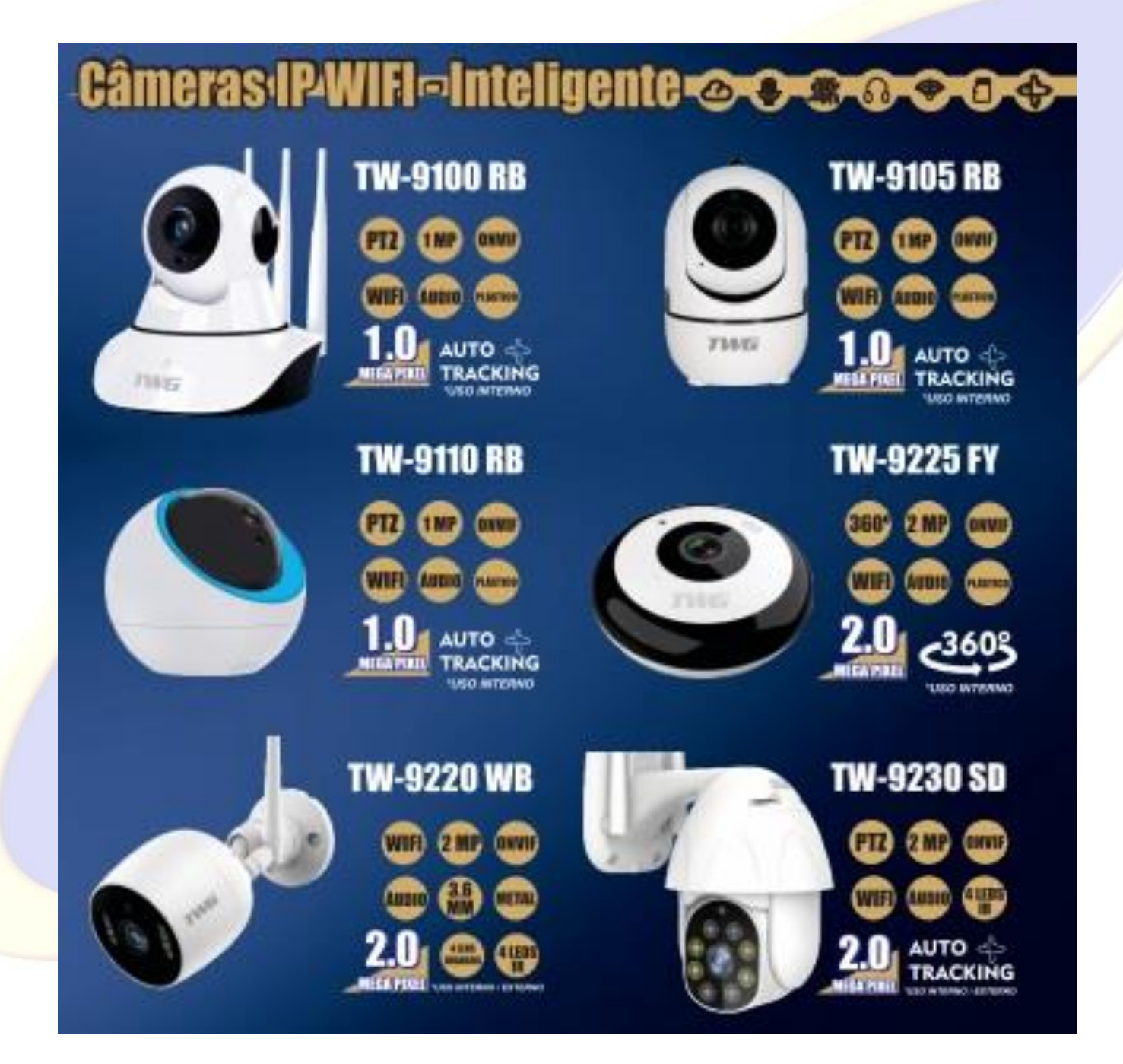

## **Índice**

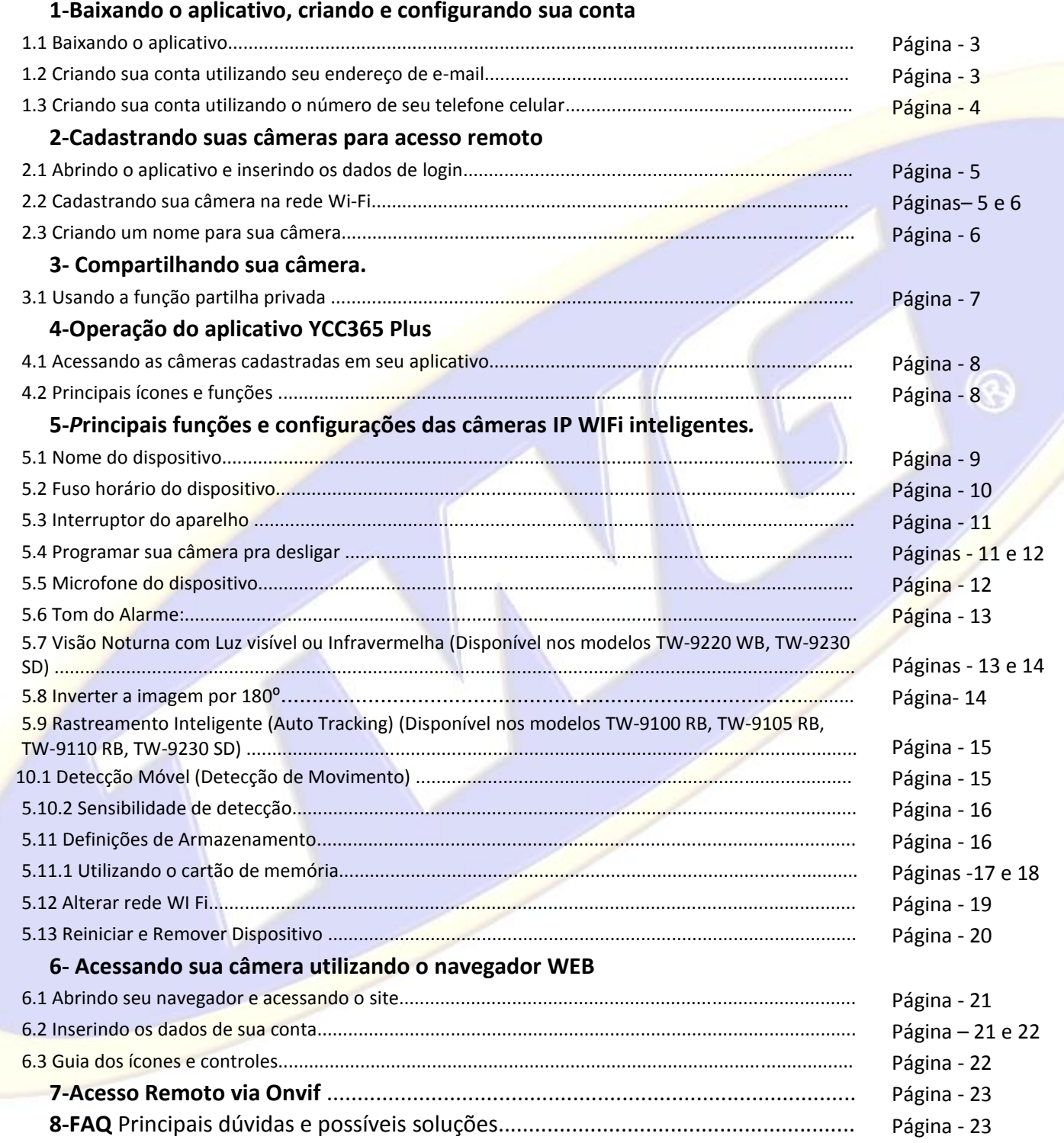

### **1-Baixando o aplicativo, criando e configurando sua conta.**

#### *1.1-***Baixando o aplicativo**

Acesse a loja de aplicativos de seu Smartphone e baixe o aplicativo Ycc365 PLUS instale e toque para abrir

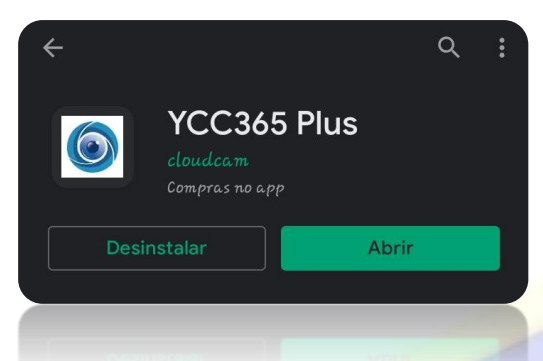

#### *1.2* **Criando sua conta utilizando seu endereço de e-mail**

Será necessária a criação de uma conta para cadastrar suas câmeras, para isso toque em registrar e em seguida digite seu endereço de e-mail e toque em próximo.

#### **(lembrando que você terá que ter acesso ao e-mail para confirmar a conta)**

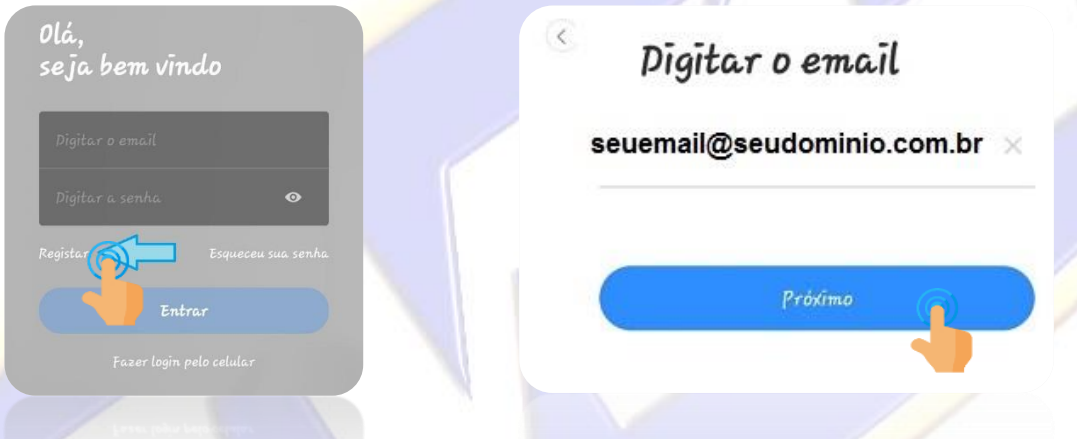

Na próxima tela crie uma senha para sua conta e toque no botão PRÓXIMO, em seguida acesse a caixa de entrada do e-mail que você utilizou para o cadastro e clique no link de confirmação que irá receber, feito isso toque em entrar.

#### **(A senha deverá ter somente letras e números, no mínimo 6 caracteres e 1 letra maiúscula**)

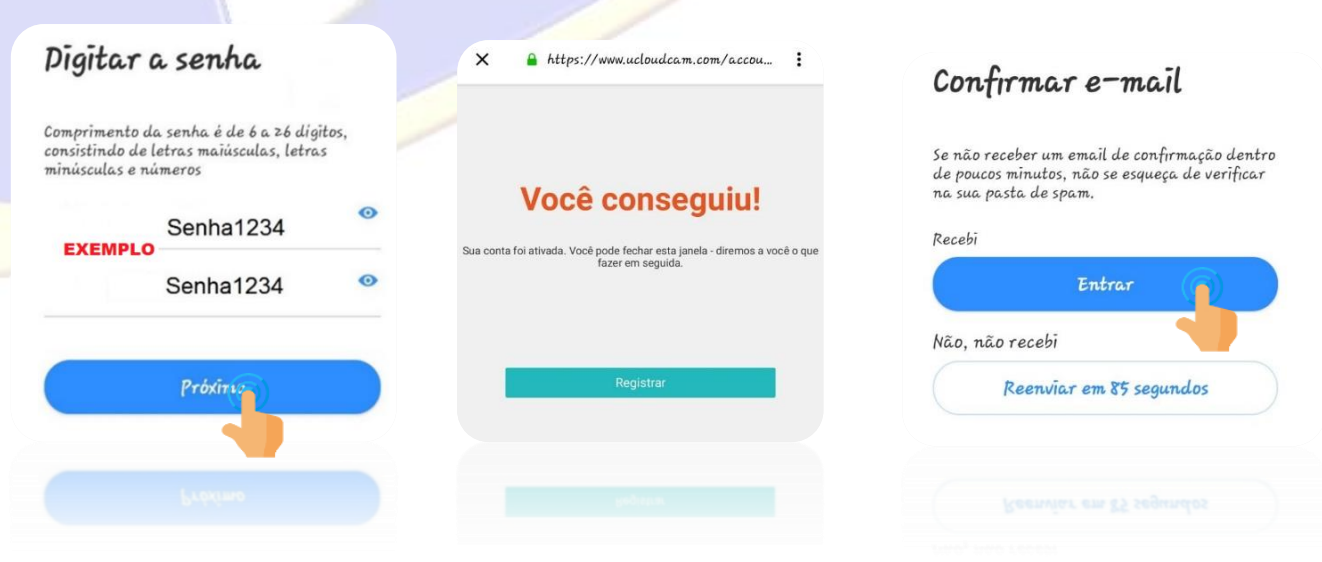

#### *1.3* **Criando sua conta utilizando o número de seu telefone celular**

Na tela de login toque em Fazer login pelo celular depois toque em registrar

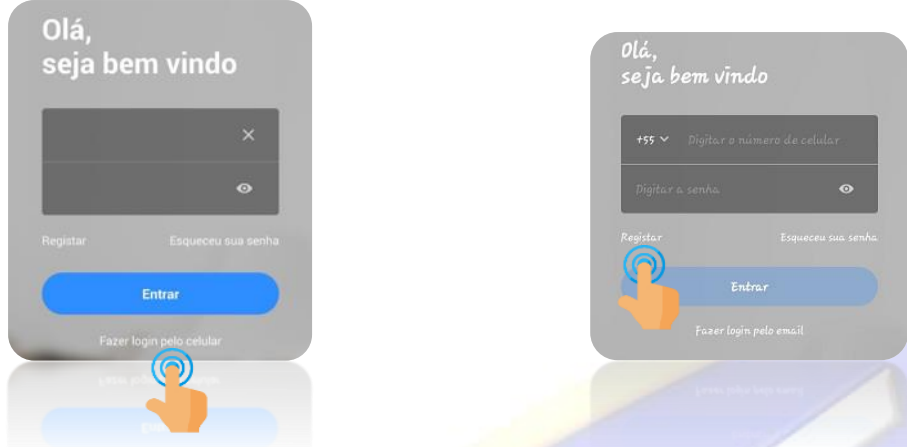

Vai aparecer a tela para inserir seu número telefônico, se seu número for do Brasil, escolha Brasil na opção do país e ele aparecerá como na imagem abaixo, lembrando que o código internacional do Brasil é +55, insira seu número telefônico e toque em próximo. Feito isso irá aparecer a tela solicitando que você digite o código que será recebido via SMS, digite o e toque em próximo.

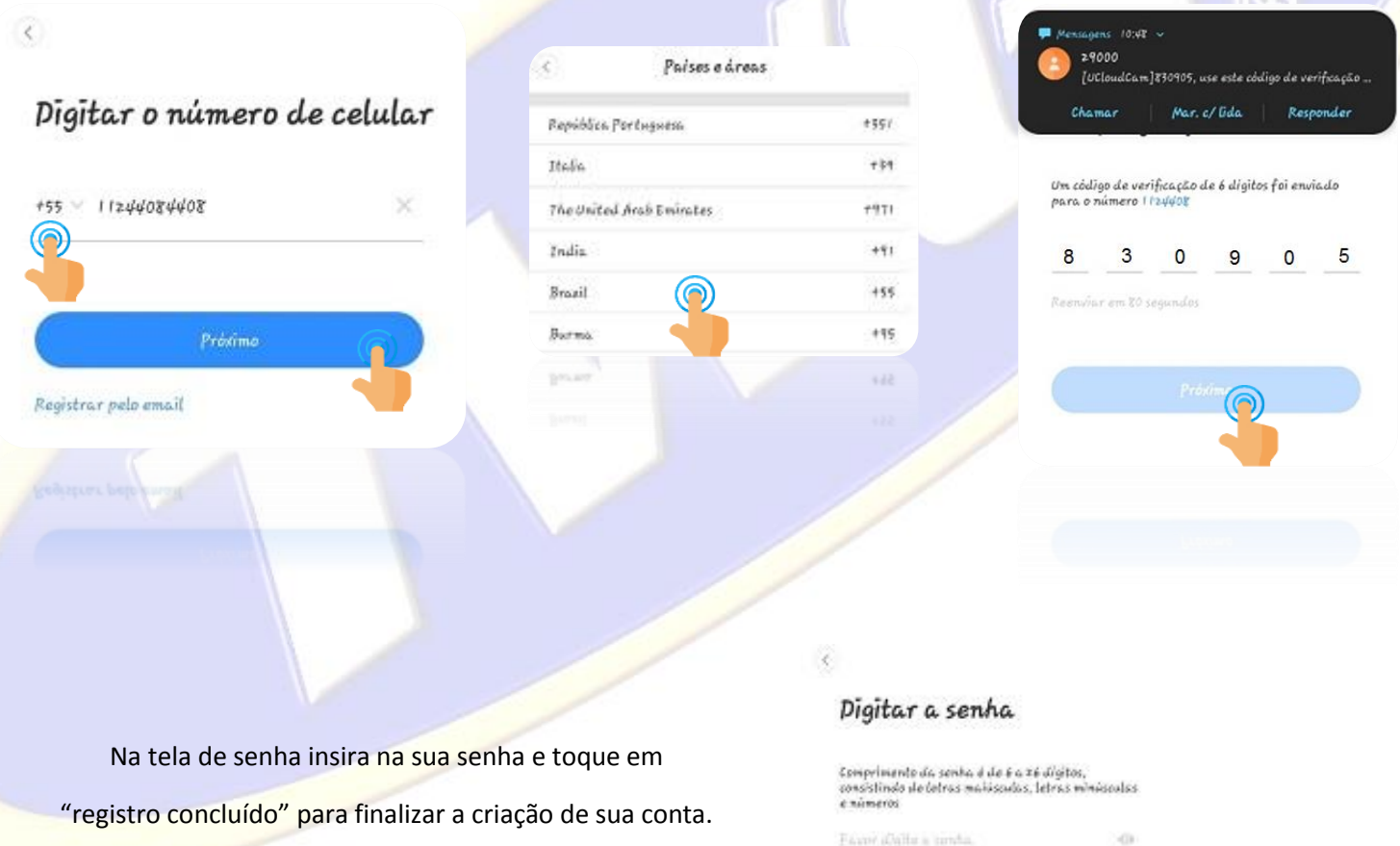

Escor pigita a senta, de nove-

 $_{\odot}$ 

### **2-Cadastrando suas câmeras para acesso remoto.**

#### **(Antes de cadastrar sua câmera você deverá apertar o botão de reset, e aguardar ela informar que está pronta para ser configurada "CONFIGURE A CÂMERA ESCANEANDO O QRCODE OU PELO MODO AP")**

#### **2.1 Abrindo o aplicativo e inserindo os dados de login.**

Abra o aplicativo Ycc365 Plus insira seu login e senha criados no anteriormente e em seguida toque em ok e na próxima tela olhe no canto superior direito no sinal ("+") toque nele, como indicado nas imagens abaixo.

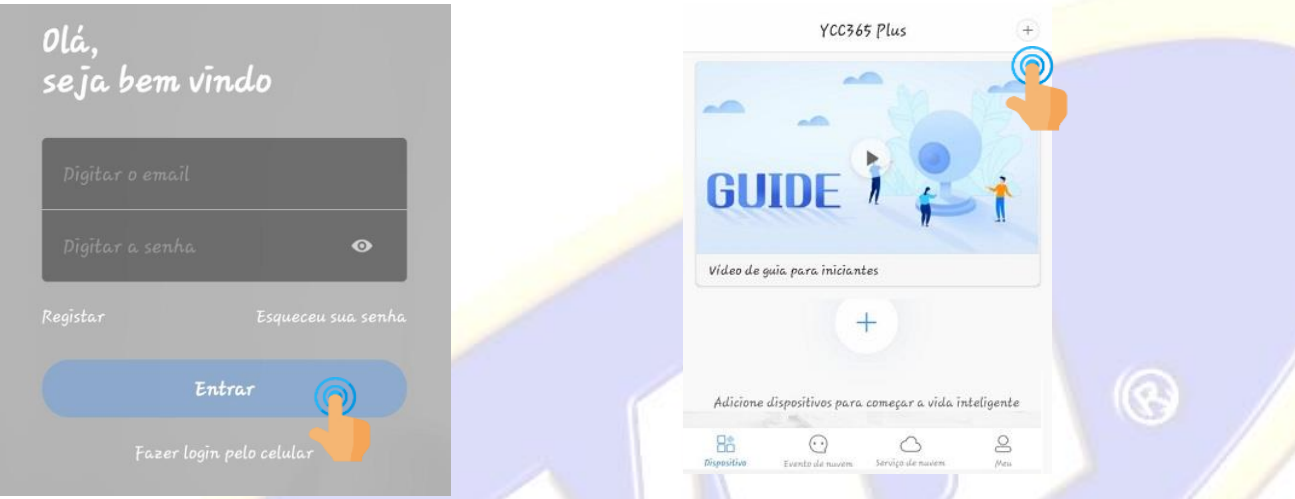

#### **2.2 Cadastrando sua câmera na rede Wi-Fi**

#### **{Antes de configurar a câmera IP WI FI Inteligente Inova não se esqueça de ligar a localização (GPS) em seu smartphone}**

Feito isso na próxima tela toque em câmera inteligente, em seguida toque em" O DISPOSITIVO É ADICIONADO PELO CÓDIGO de", depois toque em "O Próximo passo" Adicionar dispositivos

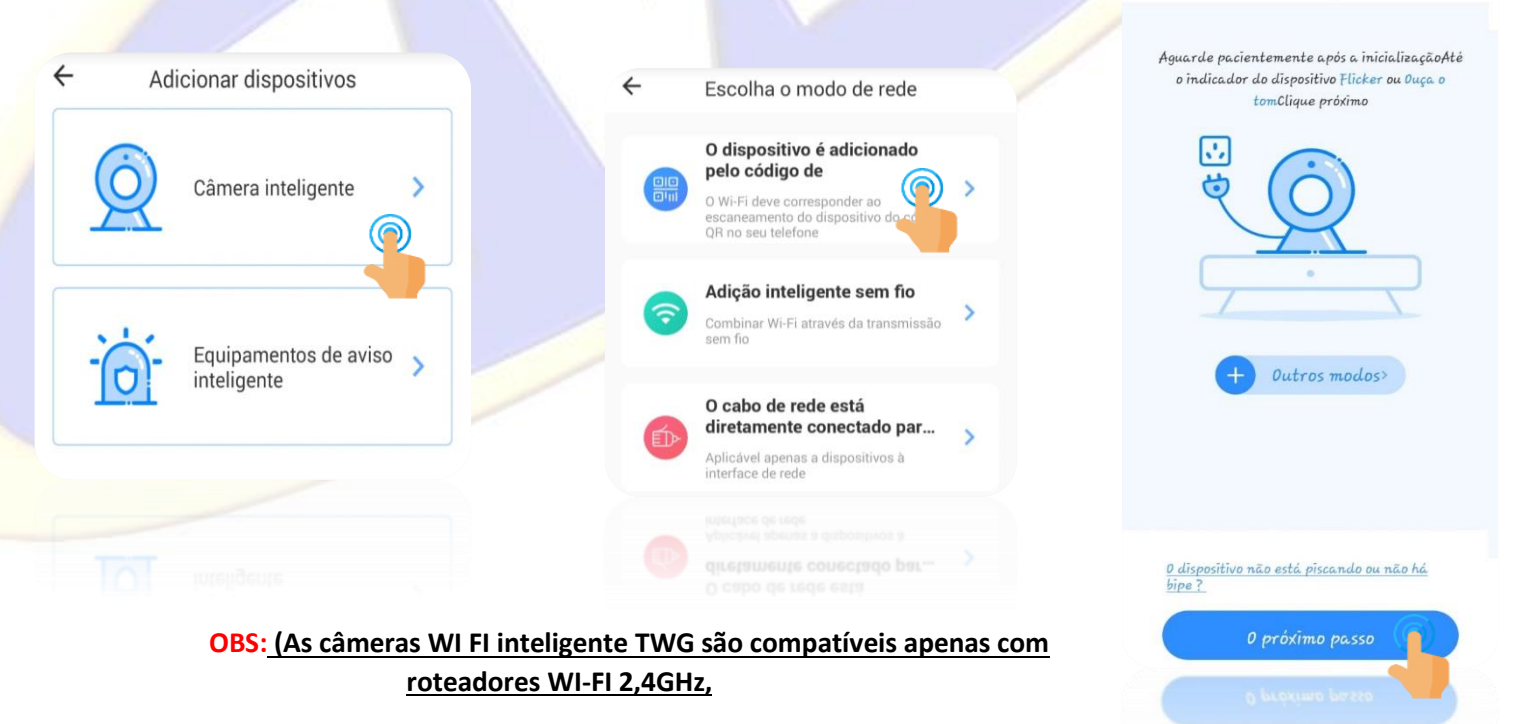

**Não funcionam em 5GHz)**

Nesta tela insira os dados de sua rede Wi Fi, nome da rede e senha e ao final toque em "O próximo passo", na tela seguinte o aplicativo vai te fornecer o QR code para cadastrar a câmera, você deverá alinhar a tela de seu smartphone à lente da câmera conforme imagem abaixo e aguarde o sinal sonoro, Assim que ouvir o sinal sonoro dizendo que está conectada, toque em "Beep" OU LUZES INTERMITENTES

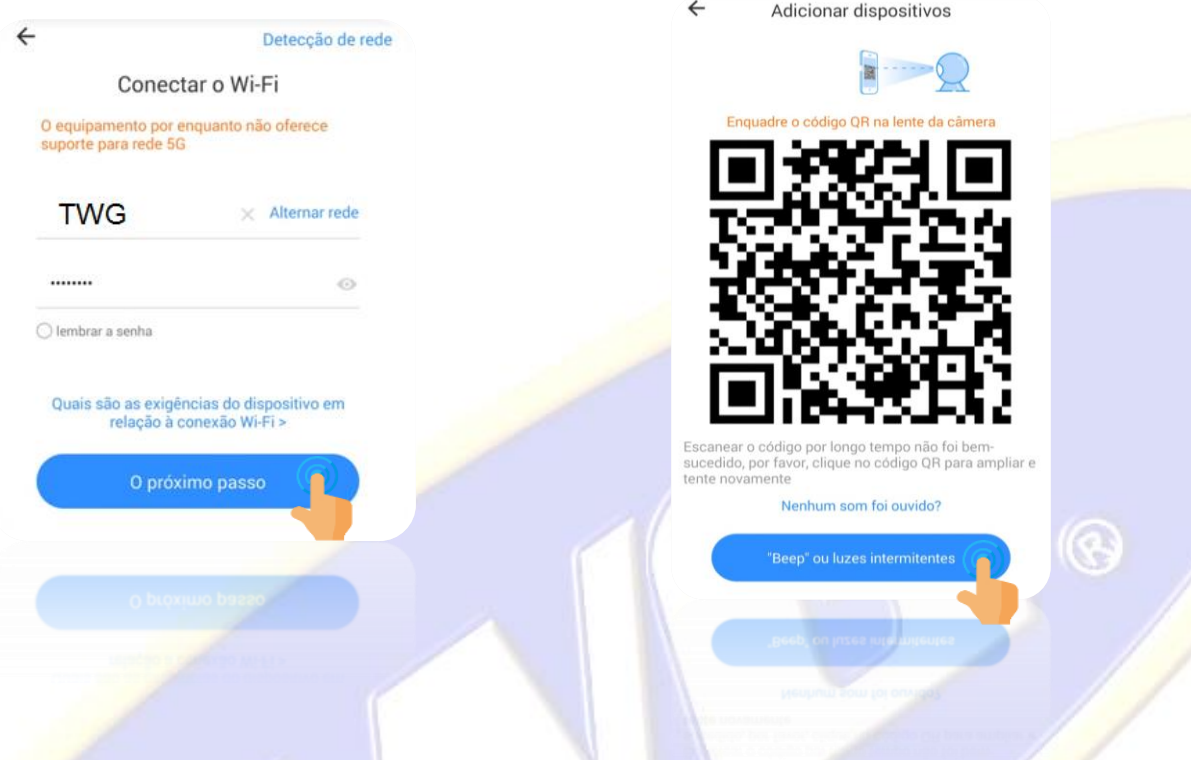

*2.3* **Criando um nome para sua câmera**

**( O processo de conexão poderá ter um tempo maior ou menor de espera de acordo com a qualidade de sua conexão sem fio, bem como distância de seu roteador e velocidade do link de internet disponível.)**

Feito isso na próxima tela aguarde a conexão da câmera, ao final do processo de conexão aparecerá a mensagem "Adicionado com sucesso" neste passo basta dar um nome para a câmera ou selecionar um dos nomes predefinidos, feito isso toque em "Iniciar período de experiência"

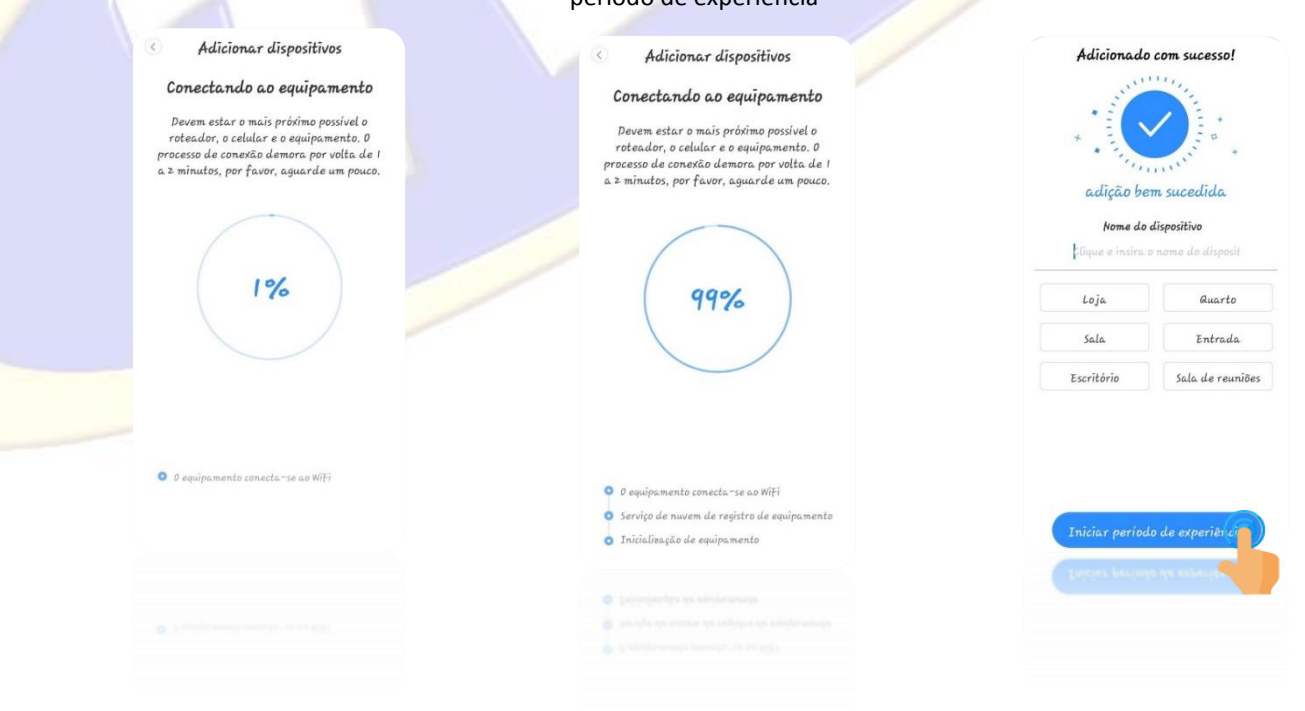

**A partir deste ponto sua câmera já está cadastrada em sua conta e pode ser acessada via web ou aplicativo.**

### **3-Compartilhando sua câmera.**

#### **(Antes de prosseguir crie uma nova conta com o e-mail de quem vai ter o acesso as imagens) Item 1.2**

#### **3.1 Usando a função partilha privada**

Com este APP é possível acesso em até 6 smartphone, através da Partilha Privada.

Acesse a câmera que você deseja compartilhar, toque em configurações, feito isso toque na opção partilha privada, em seguida toque em "adicionar membro da família" nesta tela em Toque em 1 para inserir o e-mail da conta que irá ser compartilhada em Toque em 2 para adicionar o nome da pessoa para o qual sua câmera será compartilhada e em 3 selecione as permissões para o compartilhamento, feito isso toque em "Partilhar"

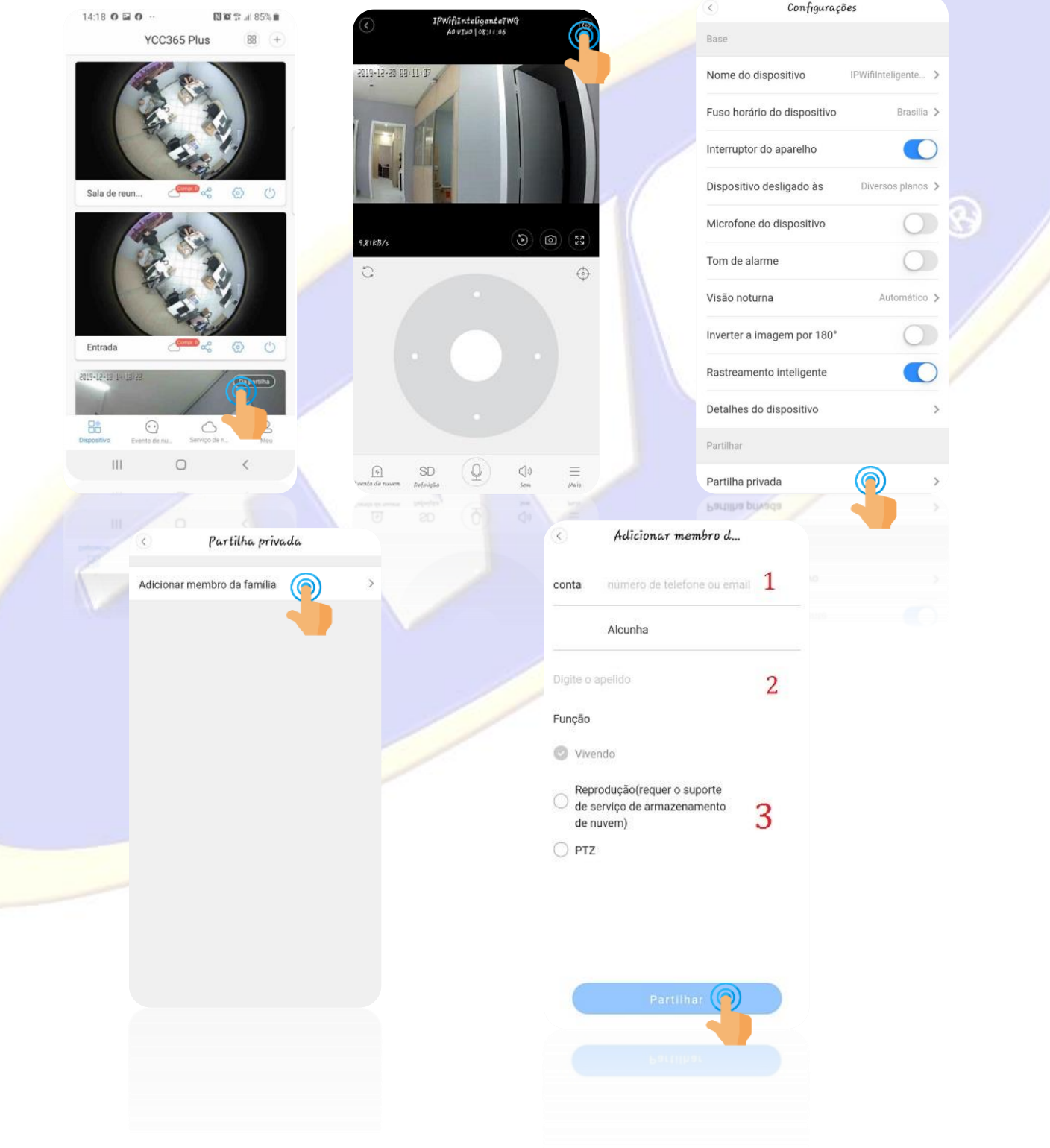

### **4-Operação do aplicativo YCC365 Plus**

#### **4.1 Acessando as câmeras cadastradas em seu aplicativo**

Ao abrir seu aplicativo Ycc365 Plus em sua conta, você terá acesso a todas as câmeras cadastradas, basta tocar em uma das câmeras para acessar as imagens ao vivo, e para monitorar simultaneamente suas câmeras cadastradas basta tocar no ícone do mosaico conforme indicado na figura abaixo.

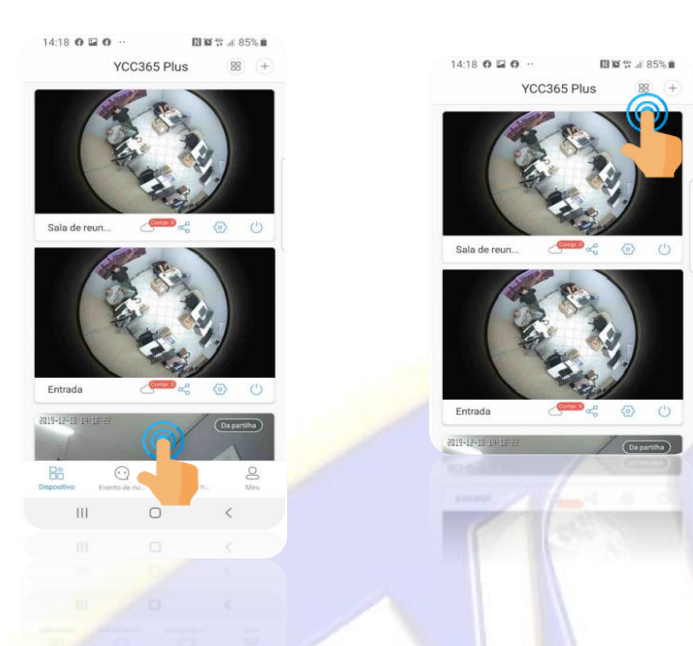

**4.2 Principais ícones e funções Nesta Tela você pode acessar as principais funções de sua câmera***.*

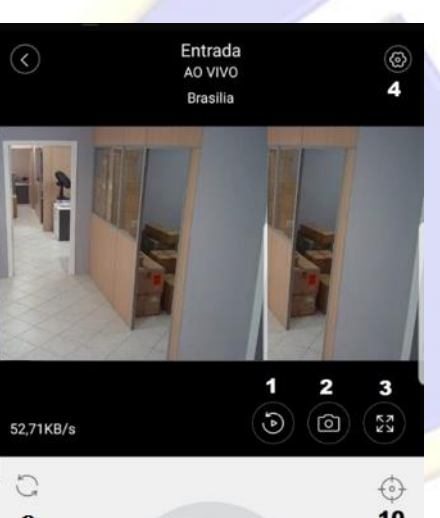

 *1-Reprodução: Toque neste ícone para acessar gravações salvas. 2-Snapshot:Toque neste ícone para fazer a captura de tela de sua câmera*

*3-Tela cheia: Toque neste ícone para colocar sua câmera em tela cheia 4-Configurações:Toque neste ícone para acessar as configurações de sua câmera*

*5-Evento de nuvem: Toque neste ícone para acessar os alarmes salvos em nuvem(serviço oferecido por terceiros)*

*6-SD definição: Toque neste ícone para alternar entre resoluções de exibição HD ou SD.* 

*7-Microfone: Mantenha este ícone pressionado para falar.* 

*8-Som: Toque neste ícone para ativar ou desativar a recepção de áudio ao vivo de sua câmera*

*9-Atualizar: Toque neste ícone para atualizar a imagem da câmera*

*10-Presset: Toque neste ícone para criar um presset.*

*11-Mais: Toque neste ícone para acessar o botão de gravação de vídeo direto em seu smartfone, para acessar as gravações em nuvem (serviço oferecido por terceiros) e para abrir fechar ou manter a iluminação noturna.*

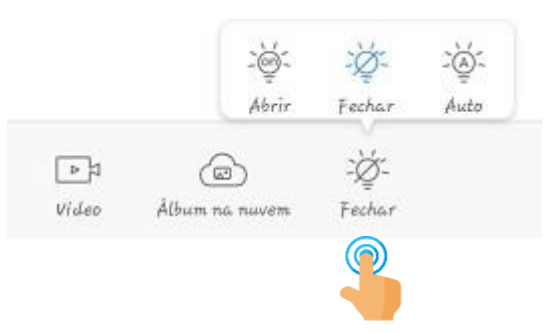

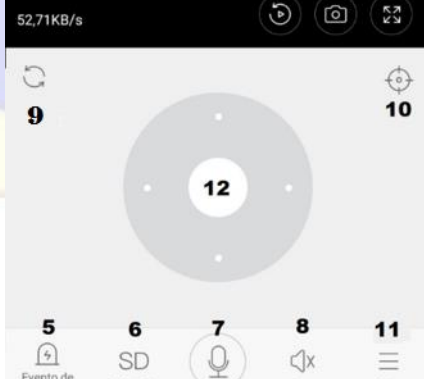

 $\circ$ 

Mais

Som

 $\overline{\left( \right. }%$ 

**IMAGEM 12**

Definição

Ш

### **5-Configurações da sua câmera:**

#### *Tocando em configurações conforme (imagem 12 item 4) você acessará as funções de configuração de sua câmera que são as seguintes:*

#### **5.1-Nome do dispositivo:**

Esta opção te permite modificar o nome que a câmera aparece quando listada na sua conta, exemplo (Casa, escritório trabalho etc...) caso haja mais câmeras cadastradas em sua conta, colocar um nome na câmera ajudará a localizar a câmera desejada mais facilmente, para fazer a troca do nome é muito simples, basta tocar na opção "Nome do dispositivo" indicado na imagem abaixo

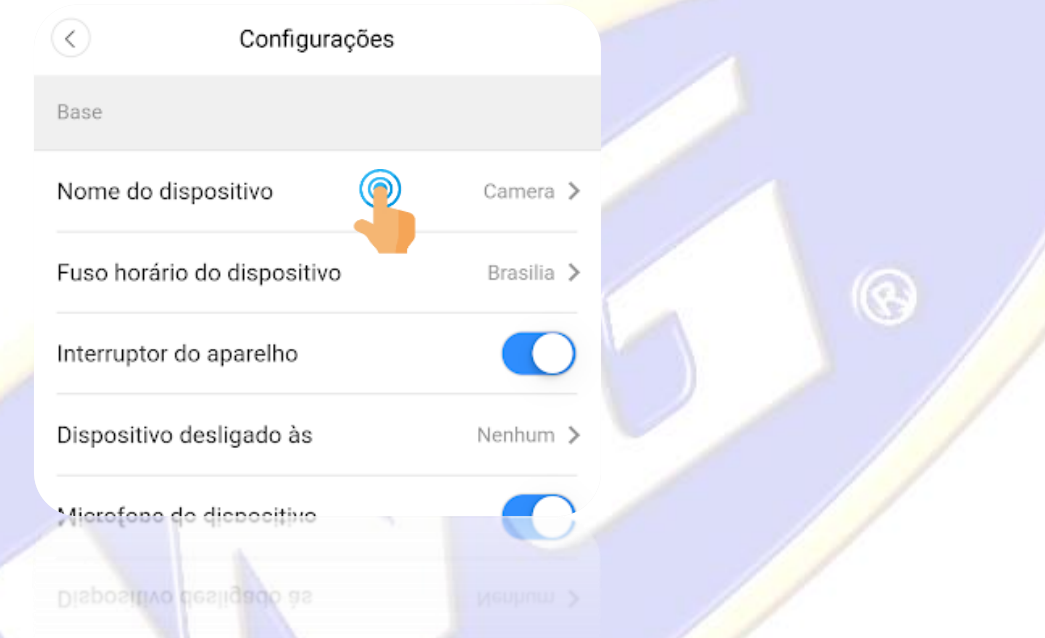

Para inserir o novo nome da câmera basta tocar no local indicado na imagem abaixo e utilizar o teclado de seu smartfone para inserir o novo nome, abaixo também é possível escolher os nomes predefinidos como pode ser visto na imagem.

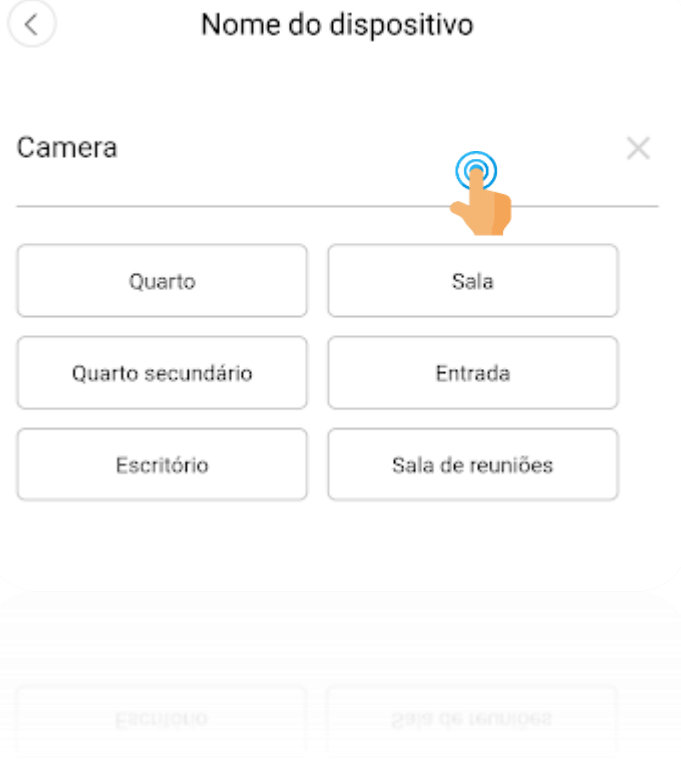

### **5.2-Fuso horário do dispositivo**

Esta opção te permite definir o fuso horário a ser utilizado na câmera, para modifica-lo basta tocar na opção fuso horário como indicado na imagem abaixo.

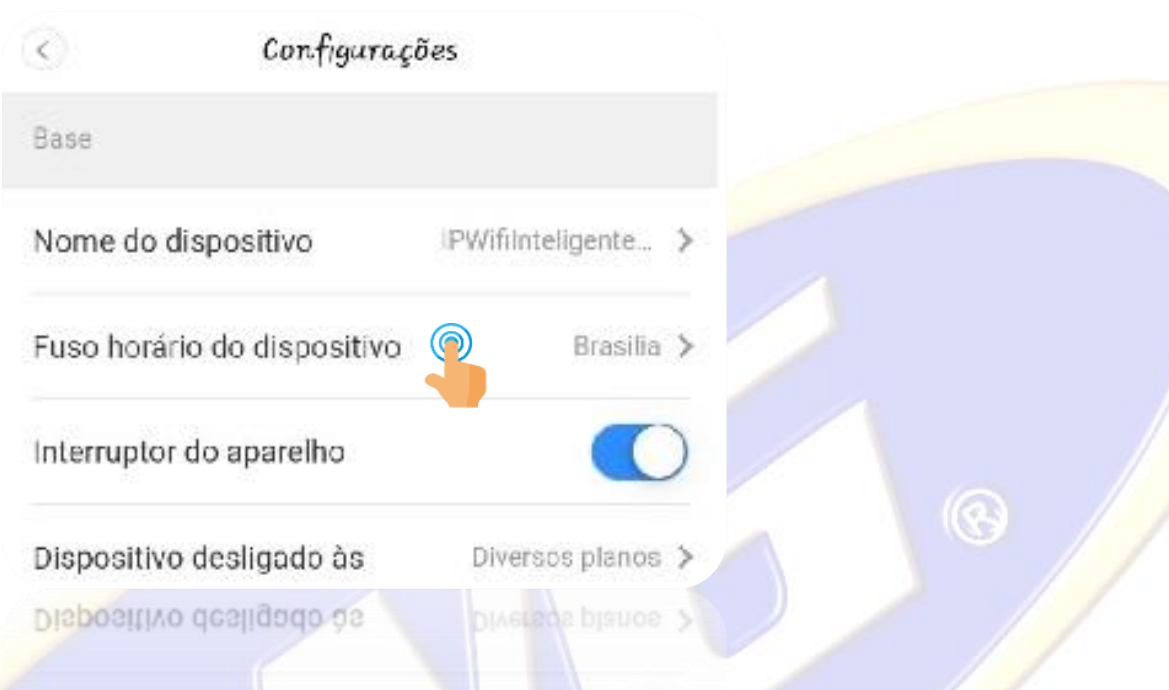

Feito isso role a lista até a opção **Brasilia GMT-3:00** e toque nesta opção conforme indicado na imagem abaixo, para o caso de sua câmera estar sendo cadastrada em outro país escolha o fuso horário correspondente ao país respectivo.

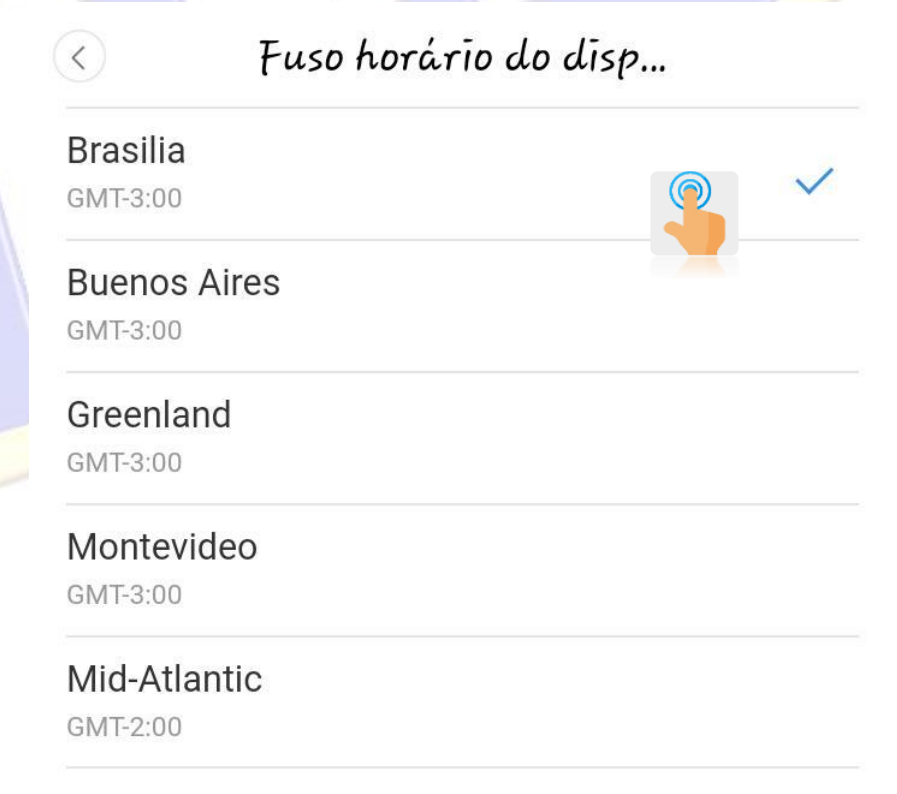

#### **5.3-Interruptor do aparelho:**

Esta opção permite ligar ou desligar sua câmera, conforme indicada nas imagens abaixo

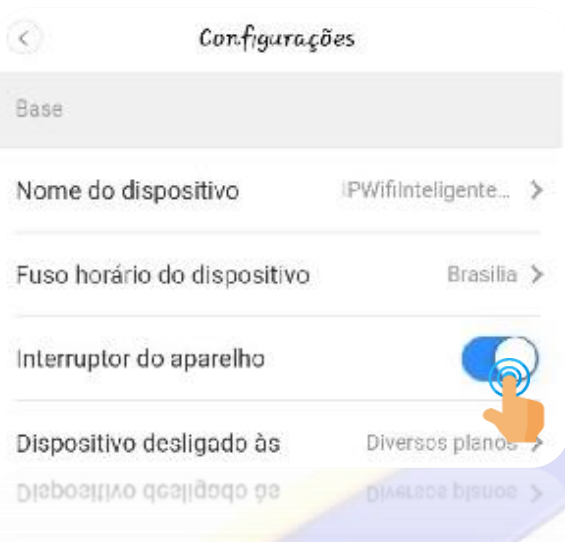

### **Esta configuração liga ou desliga as funções de sua câmera inclusive as gravações)**

 $\circledR$ 

#### **5.4-Dispositivo desligado às:**

Esta opção permite que você defina um horário para ligar ou desligar sua câmera, possibilitando que você crie até 3 períodos diferente para esta operação, para acessar basta tocar em "**Dispositivo desligado às:"** conforme indicado na imagem abaixo.

h.

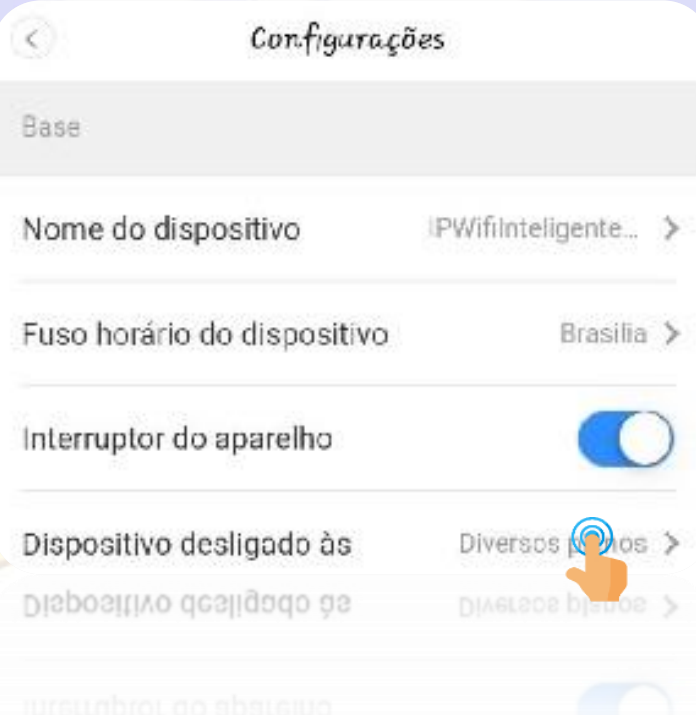

Para criar as regras para ligar e desligar sua câmera basta selecionar a opção **"Adicionar um horário"** escolher o horário e para desligar e Ligar e tocar em **guardar** conforme indicado nas imagens abaixo.

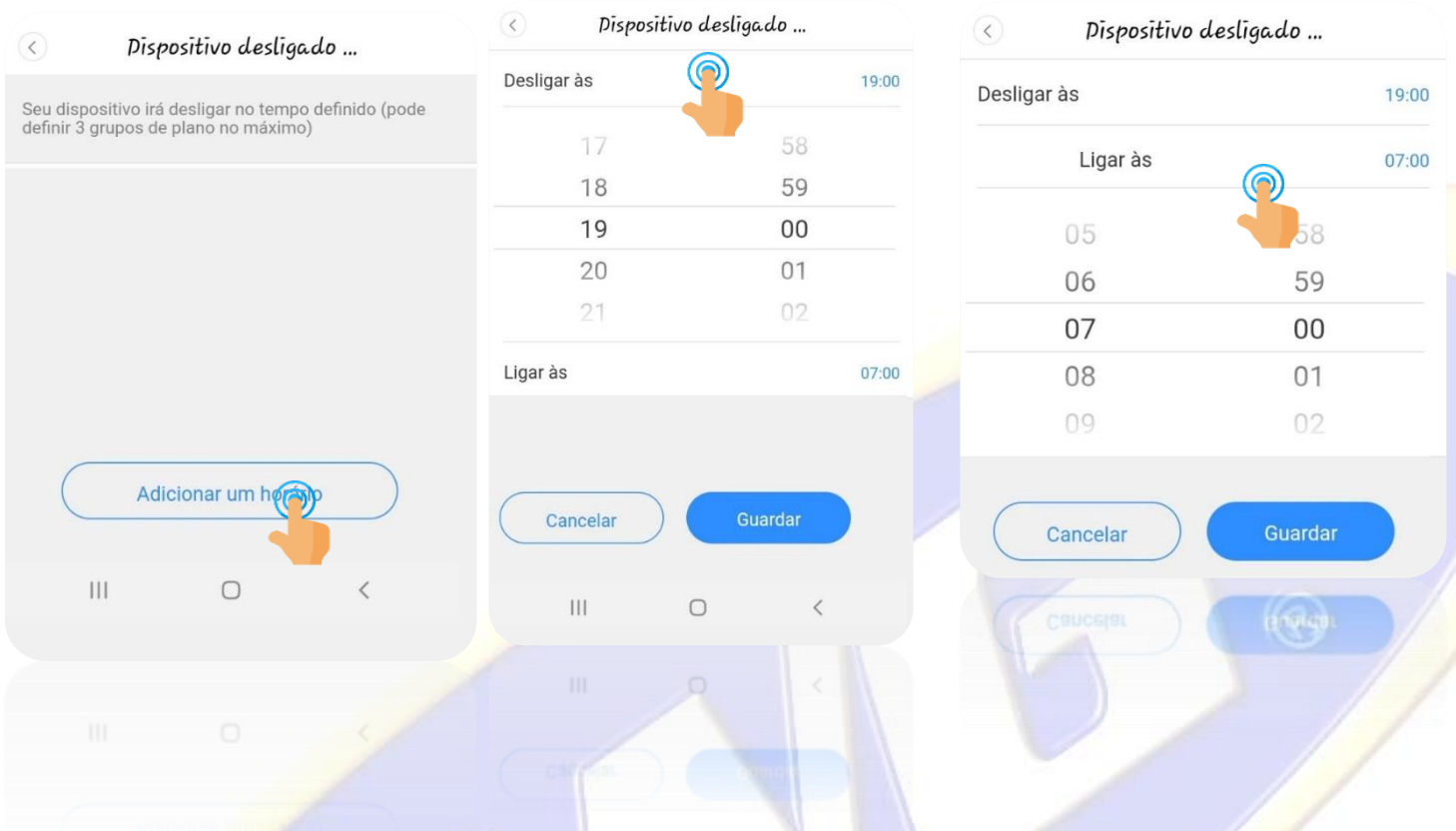

### **5.5-Microfone do dispositivo:**

Nesta opção e possível ligar ou desligar a recepção de áudio de sua câmera ativando ou desativando esta opção.

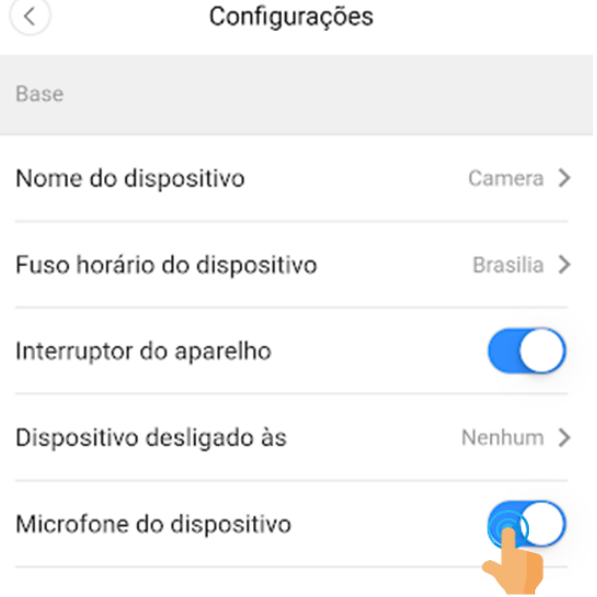

#### **5.6-Tom do Alarme:**

Com esta função ativada sua câmera vai emitir um sinal sonoro toda vez que a câmera capitar um movimento em seu campo de visão.

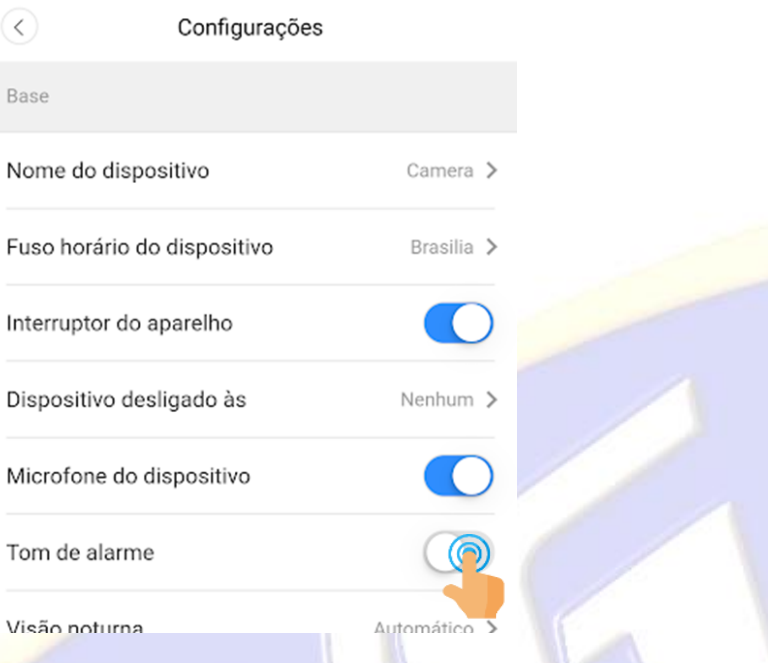

 $\mathbb{Q}$ 

### **5.7- Visão Noturna com Luz visível ou Infravermelha (Disponível nos modelos TW-9220 WB, TW-9230 SD)**

A opção visão noturna permite, que você escolha o tipo de iluminação que sua câmera irá ativar.

Conforme imagens abaixo basta tocar em visão noturna e escolher entre "Desligado, Ligado e Automático"

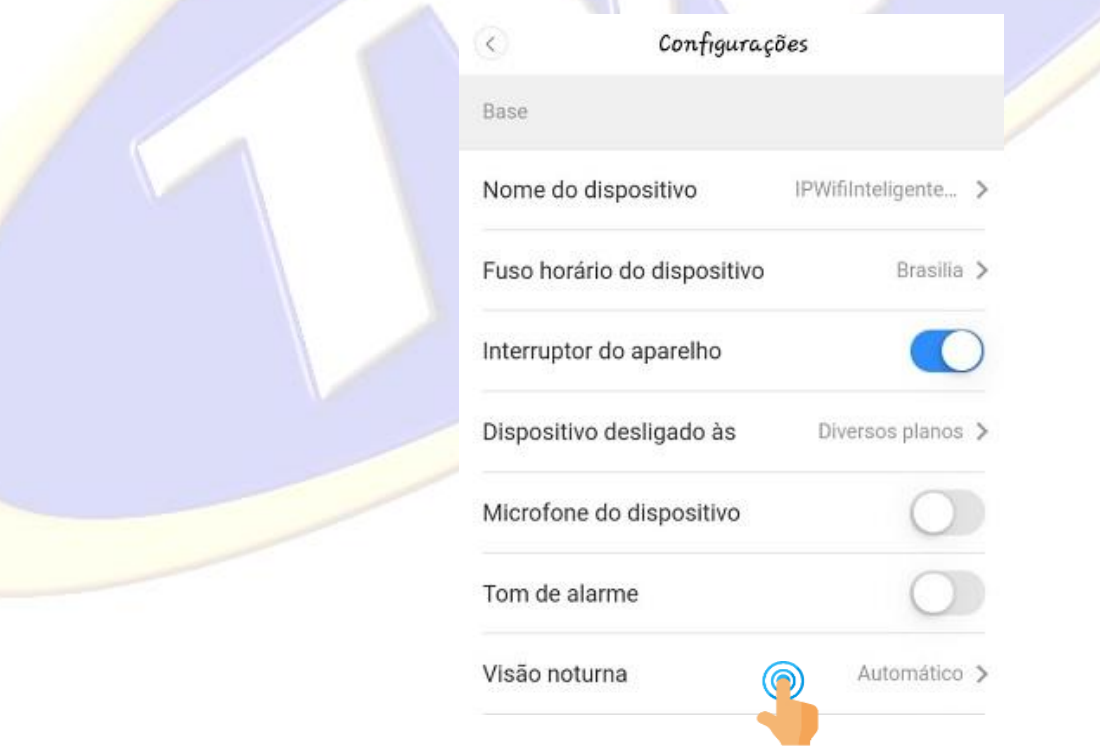

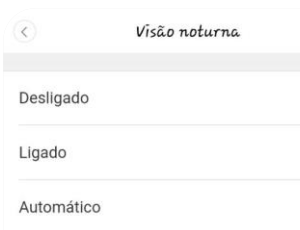

**Modo Desligado:** Em condições de baixa iluminação irá acionar os 4 leds infravermelho automaticamente

**Modo ligado:** Acionando esta função os 4 leds com luz do dia serão ligados.

**Modo Automático:** Acionando esta função quando escurecer ira acionar 4 led infravermelho, se a câmera captar o movimento ela automaticamente acionara os 4 led com luz do dia, possibilitando uma gravação de imagens coloridas

#### **(Essa opção somente funcionará nas câmeras que possuem iluminação noturna )**

#### **5.8-Inverter a imagem por 180**⁰

Essa opção ativa, permite que inverta a imagem da câmera em 180º verticalmente, esta função é ativada quando precisamos instalar a câmera invertida

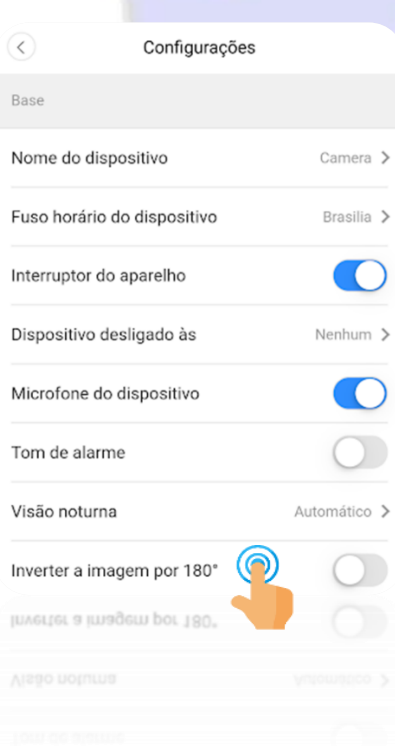

#### **5.9-Rastreamento Inteligente (Disponível nos modelos TW-9100 RB, TW-9105 RB, TW-9110 RB, TW-9230 SD)**

Nesta opção você irá ativar ou desativar a função de **Auto Tracking,** com esta função ativada a câmera tem a função de seguir o movimento.

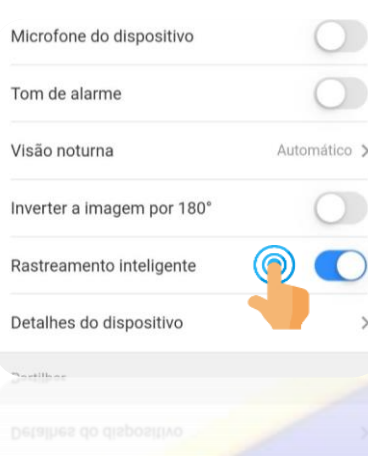

#### **5.10.1-Detecção Móvel**

A detecção de movimento e a detecção de som são ativadas por padrão e não precisam ser definidas. O alarme é notificado uma vez a cada 10 minutos por padrão, a frequência de notificação pode ser definida nas configurações de envio de notificação. Você também pode desativar a notificação de alarme, detecção de movimento e detecção de som aqui, se não precisar delas.

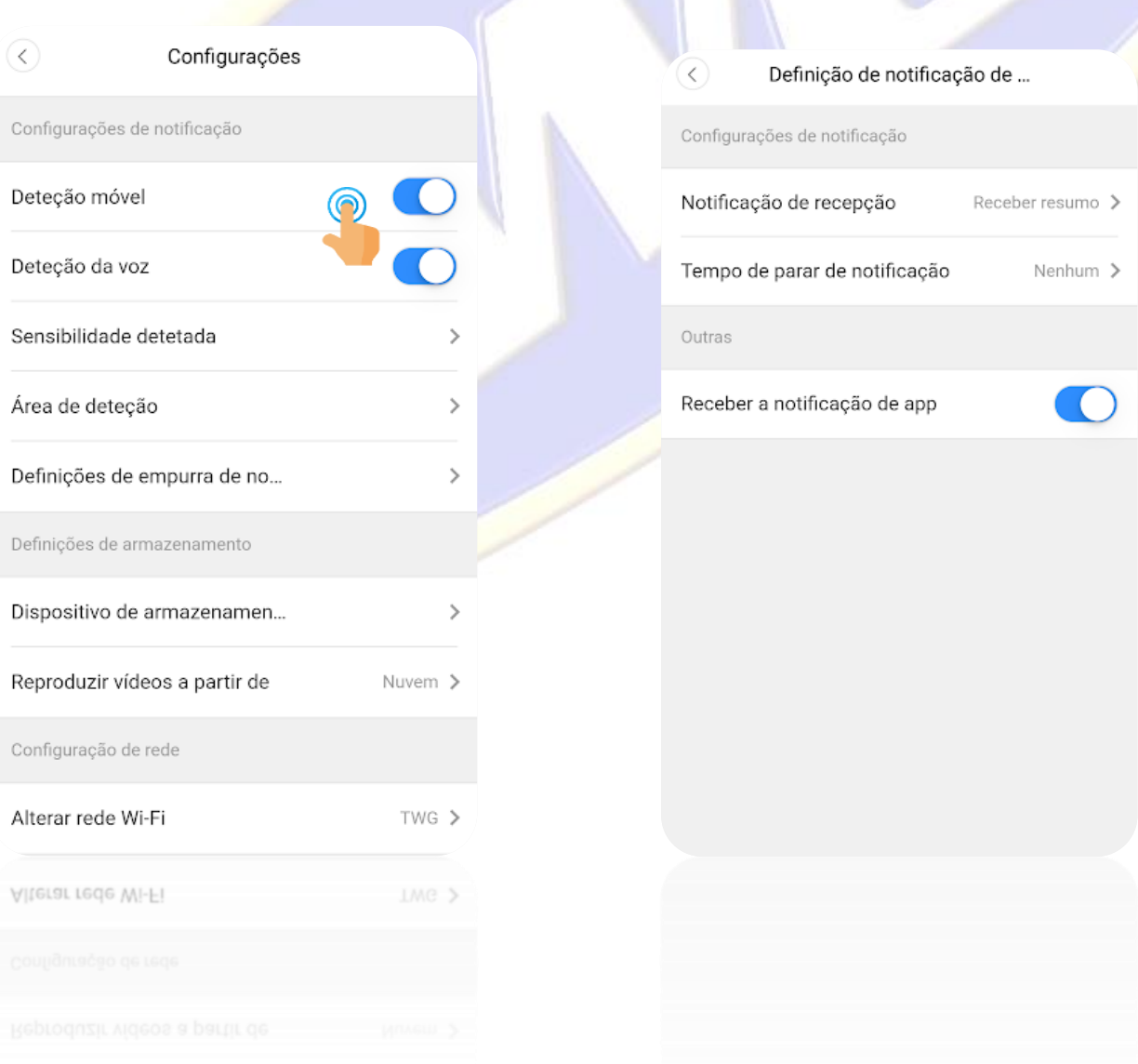

#### **5.10.2-Sensibilidade de detecção.**

Área de detecção - Defina a área de detecção de movimento. Após a configuração, a câmera detecta apenas as áreas especificadas. A tela azul indica detecção e a tela cinza indica nenhuma detecção.

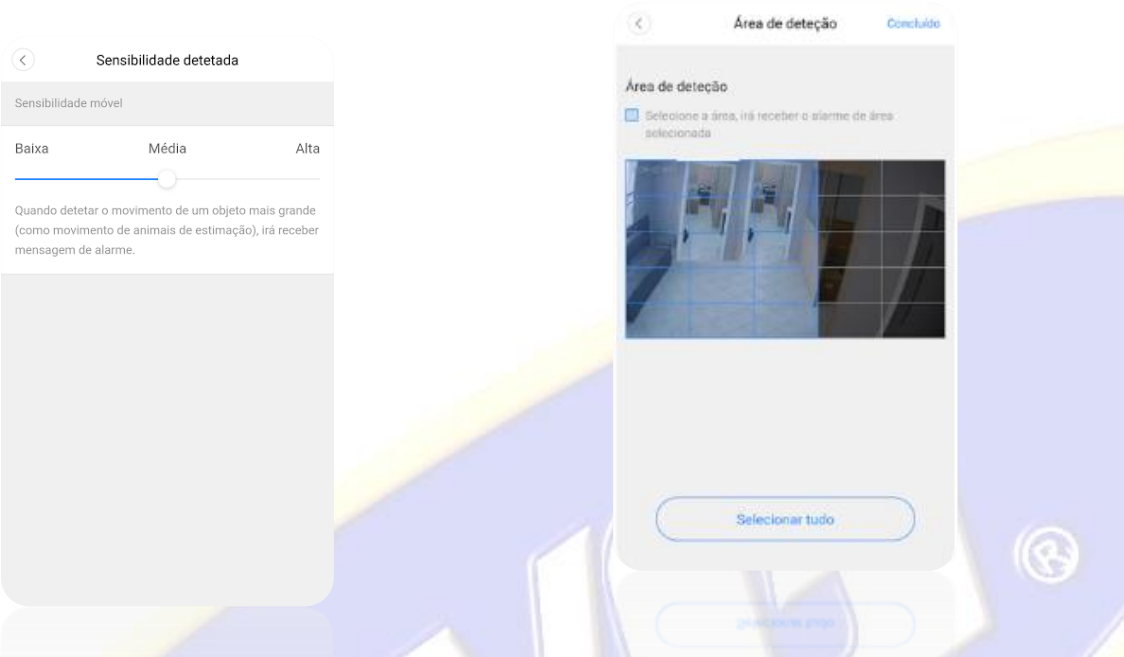

### **5.11-Definições de armazenamento**

As câmeras por padrão estão configuradas para reproduzir vídeos a partir do serviço de gravação em nuvem (serviço de terceiros cobrados a parte) que pode ser adquirido em Configurações, dispositivo de armazenamento, Gestão de armazenamento de Cloud, Meu pacote de nuvem como indicado na imagem abaixo:

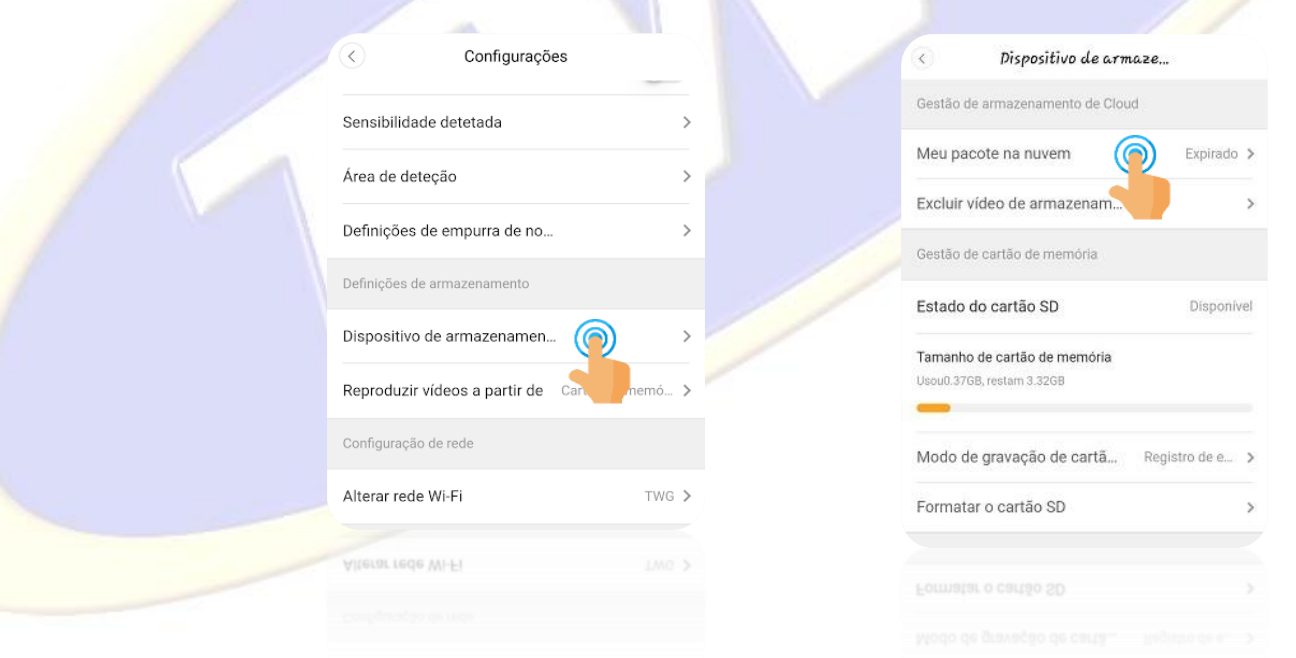

Também é possível excluir vídeos gravado na Nuvem na opção "Excluir vídeo de armazenamento".

**Este serviço é fornecido por terceiros e as informações o serviço, custos e cobranças não são responsabilidade da TWG**

### **5.11.1 Utilizando cartão de memória**

As câmeras IP WI FI-Inteligente TWG são compatíveis com cartão MicroSd ou Transflash classe 10 ou superior com capacidades entre 16Gb e 128Gb (Não incluso), para utilizar o cartão é necessário inserir o cartão de memoria no slot específico de acordo com cada modelo conforme imagens a seguir:

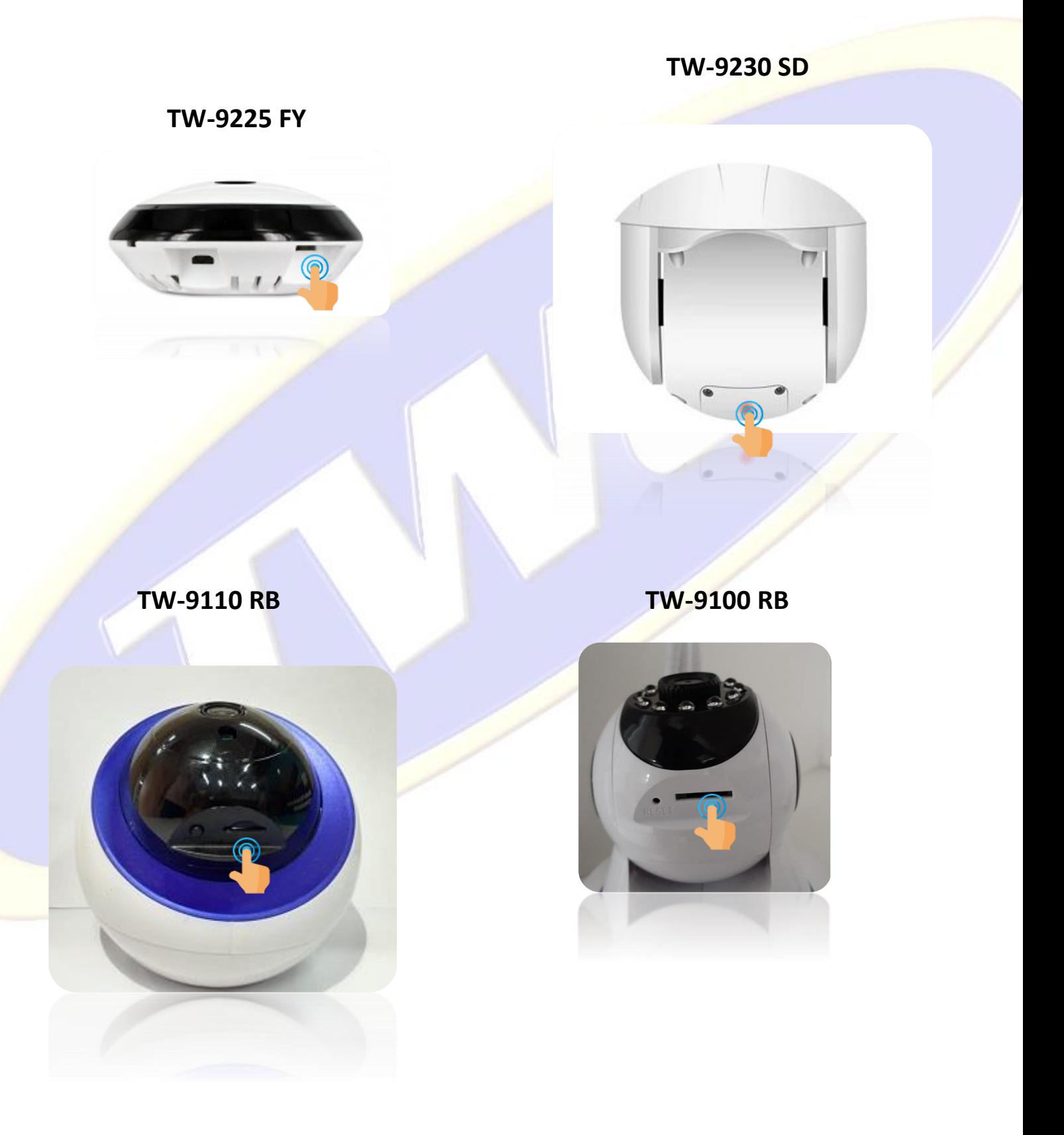

### **TW-9105 RG TW-9220 WB**

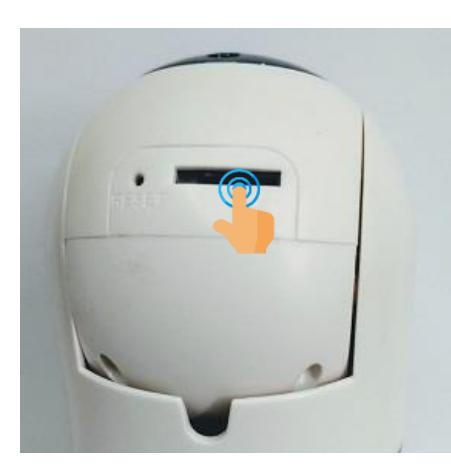

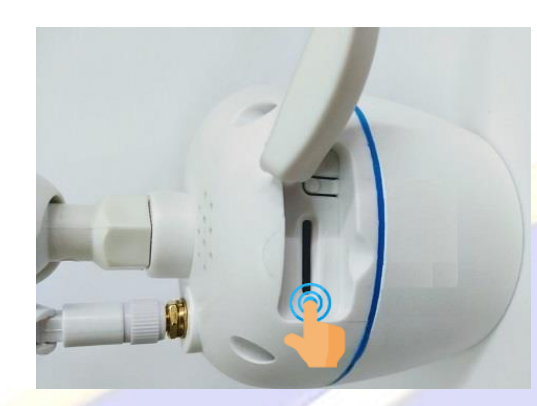

Após a inserção do cartão de memoria é necessário configurar sua câmera pra efetuar as gravações direto no cartão, basta entrar em **configurações** e em **Definições de armazenamento**, tocar em **Reproduzir vídeos a partir de** e tocar em **cartão de memória** conforme imagens abaixo.

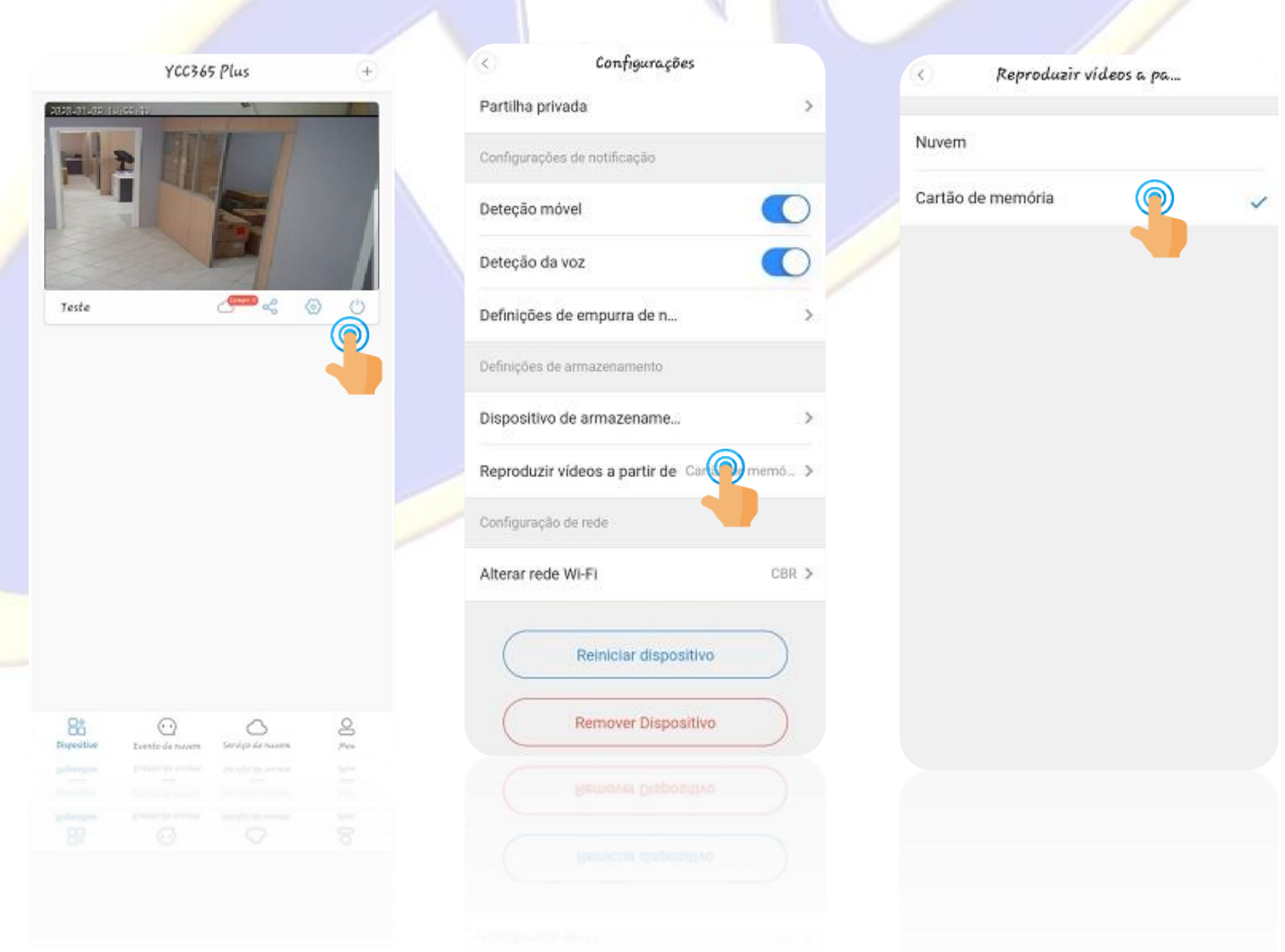

### **5.12-Alterar rede wi-fi**

Alterar Rede WI-fi,: Esta opção permitirá que localize e configure sua rede Wi-fi para acesso de sua câmera

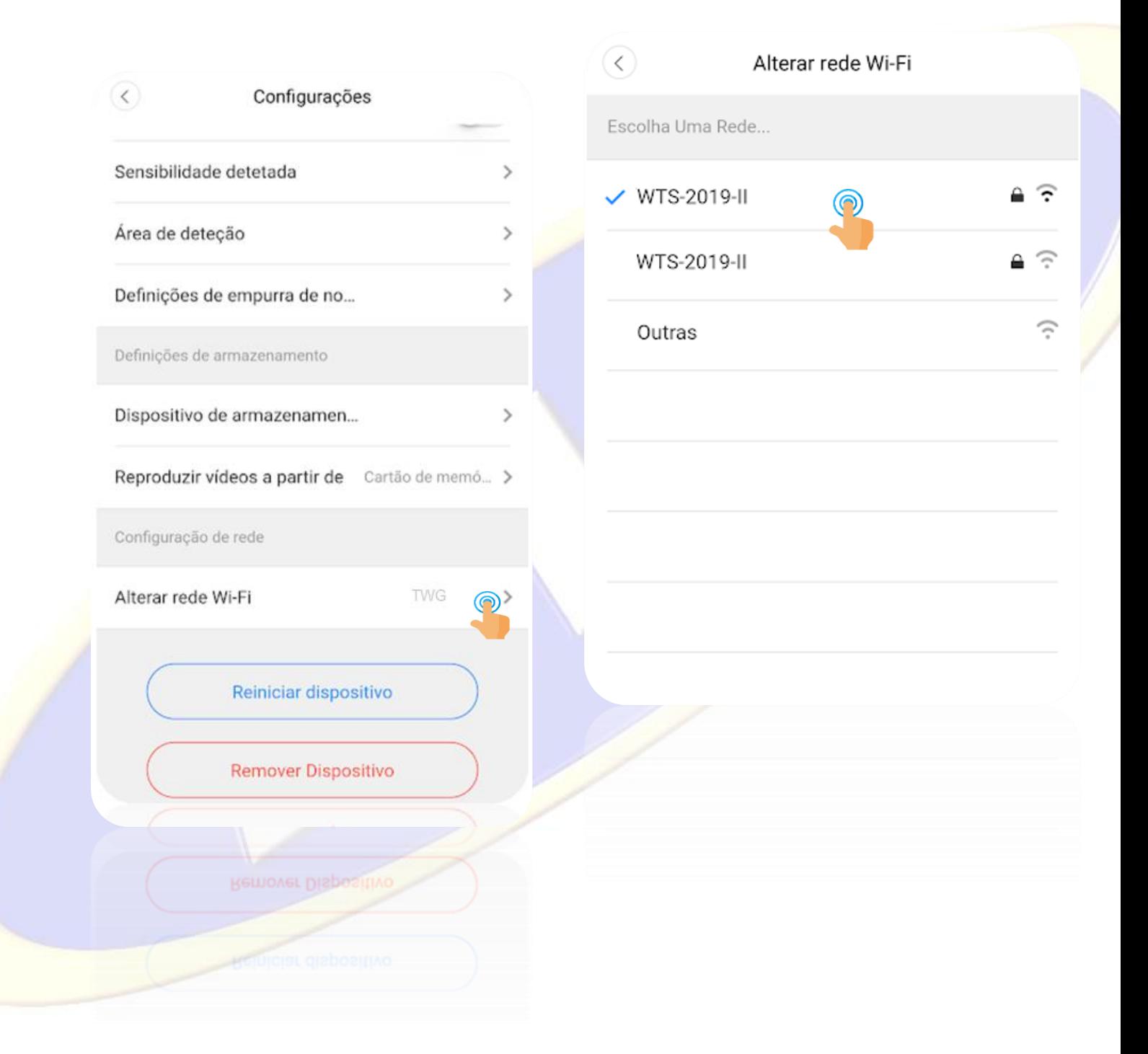

#### **5.13-Reiniciar e Remover Dispositivo**

Nestas opções e fácil reiniciar a câmera caso aconteça algo, ou até mesmo remover um dispositivo cadastrado, e bem simples, basta selecionar uma das opções, confirmar a solicitação e pronto.

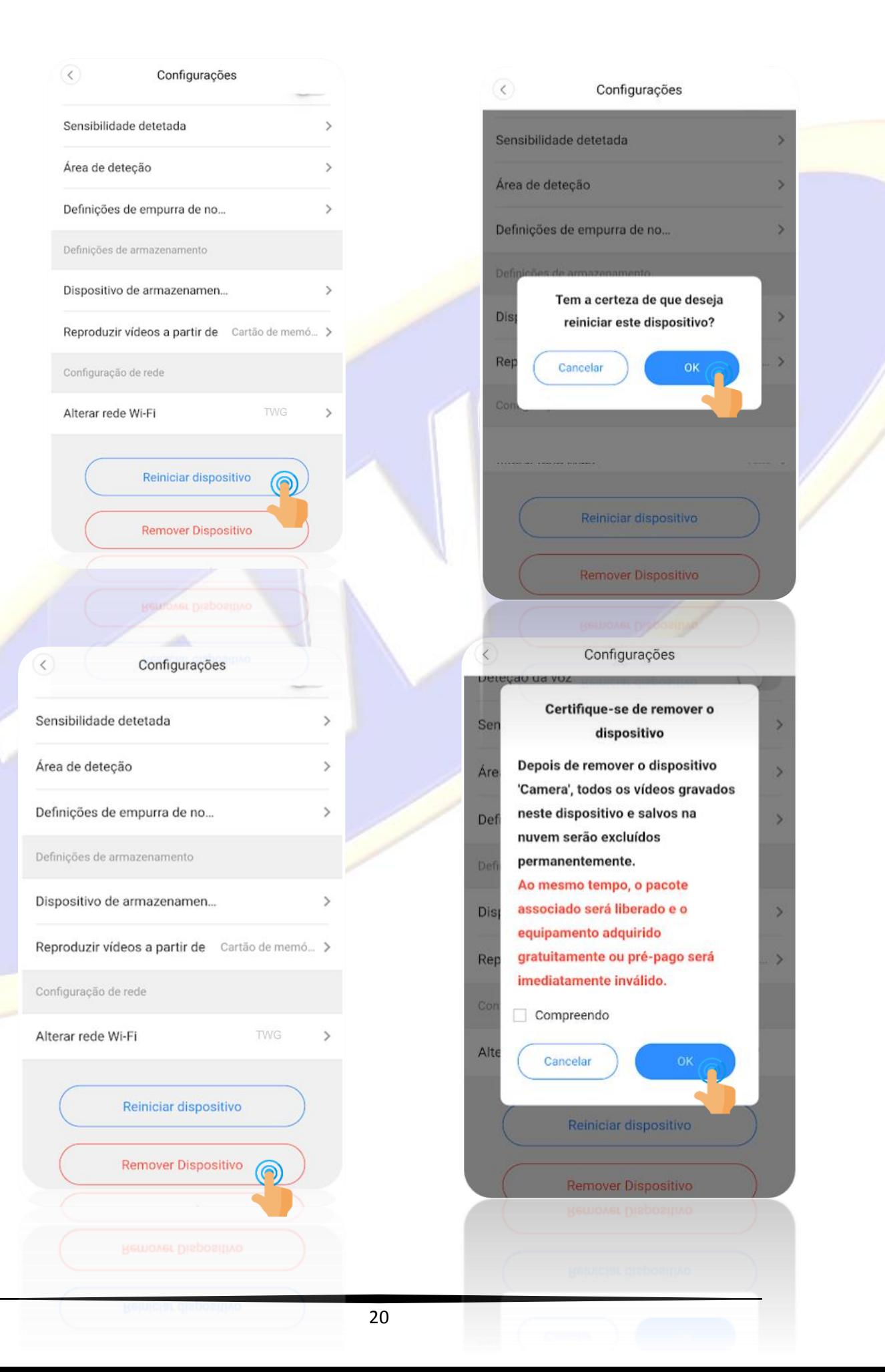

### **6-Acessando sua câmera utilizando o navegador WEB**

#### **Após configurada sua câmera Wi-fi pode ser acessada via navegador web utilizando sua conta**

#### **6.1 Abrindo seu navegador e acessando o site**

Abra seu navegador Firefox ou Chrome e acesse o link a seguir **:** <https://eyeplus.closeli.com/login>

#### Irá abrir a página conforme imagem a seguir:

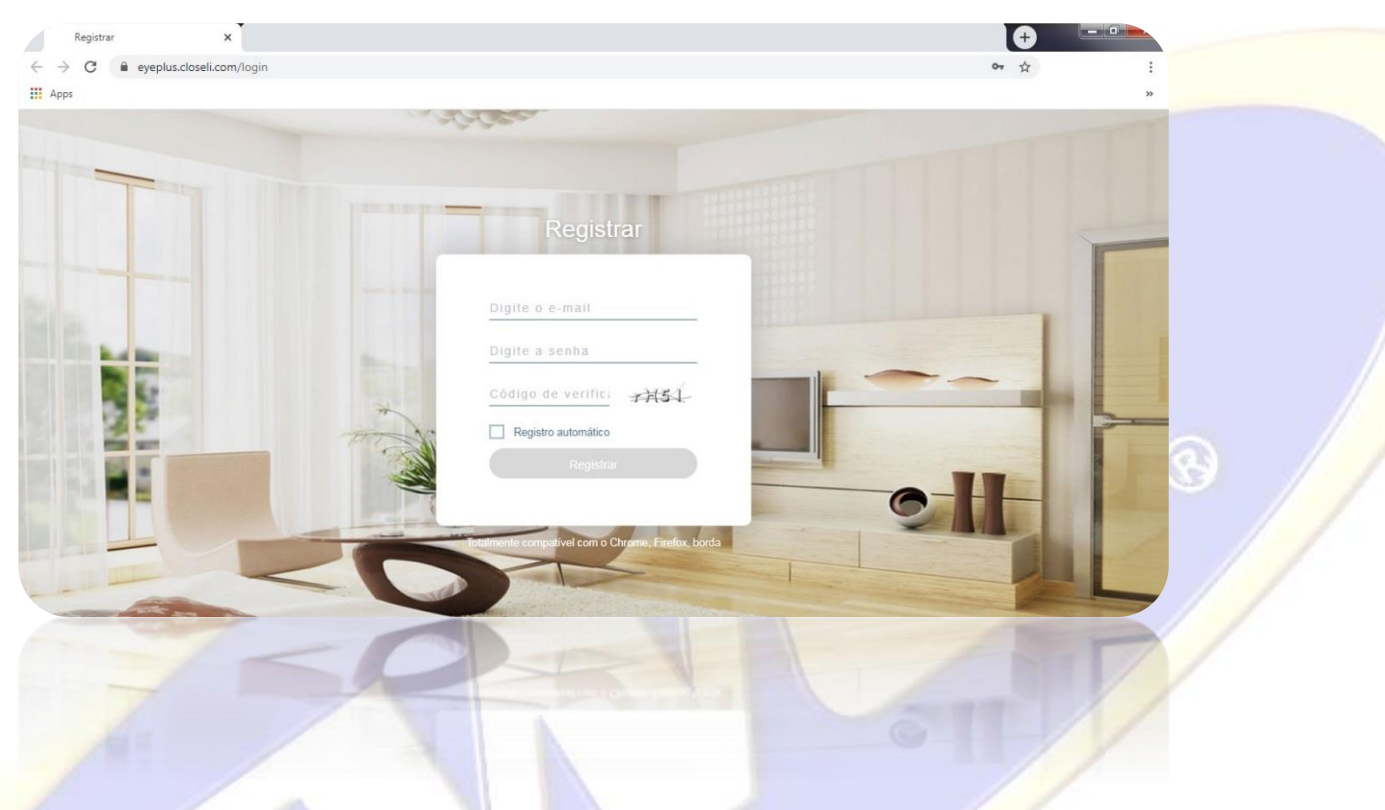

#### **6.2 Inserindo os dados de sua conta**

Insira seus dados de login e senha e o código de verificação, feito isso clique em registrar e você já consegue acessar suas

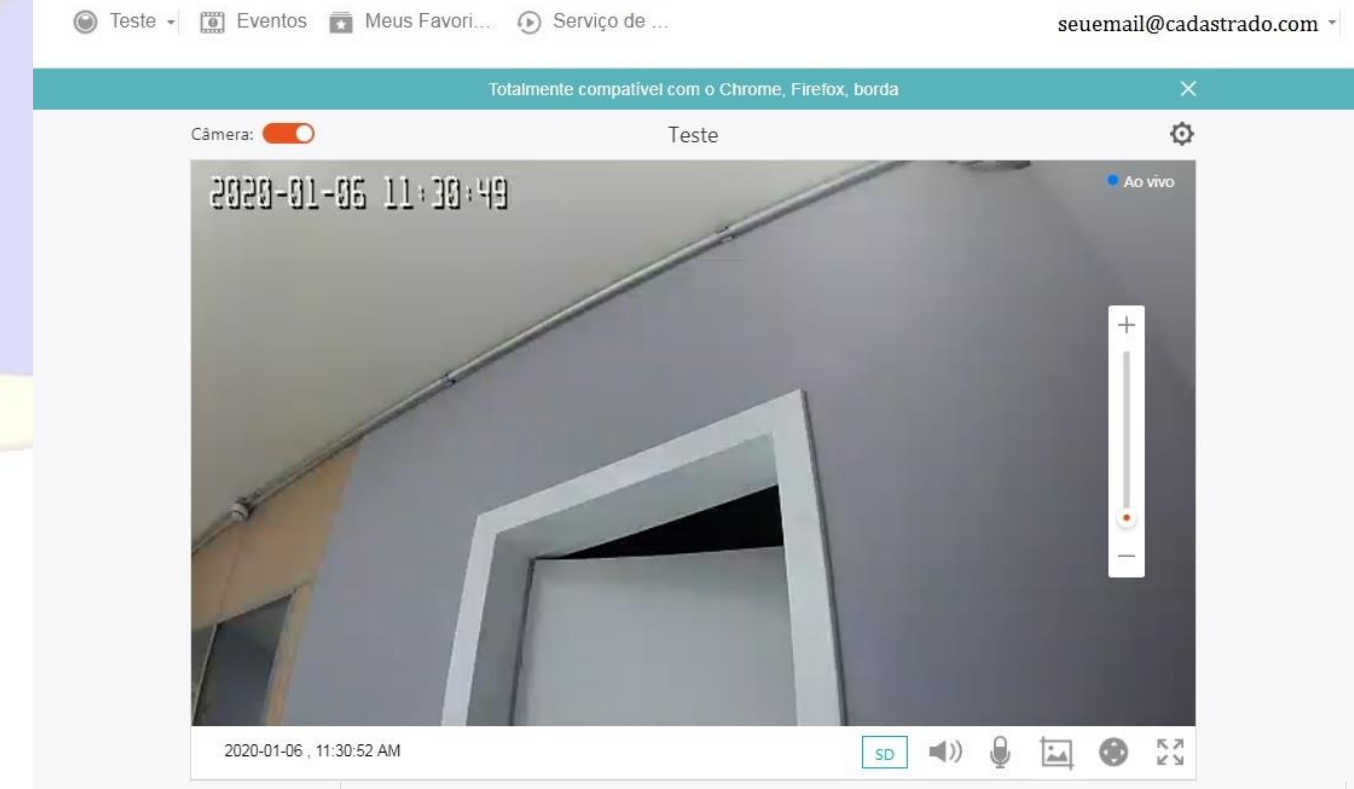

imagens conforme imagem abaixo.

### **(Importante verificar que se você utiliza bloqueadores de propagandas como Ad-Block entre outros, você deverá desativa-los para esta página para conseguir acessar sua câmera)**

#### **6.3 Guia dos ícones e controles**

Os controles via navegador web são muito fáceis de utilizar e intuitivos, segue abaixo a lista de comandos para controle e configuração de sua câmera.

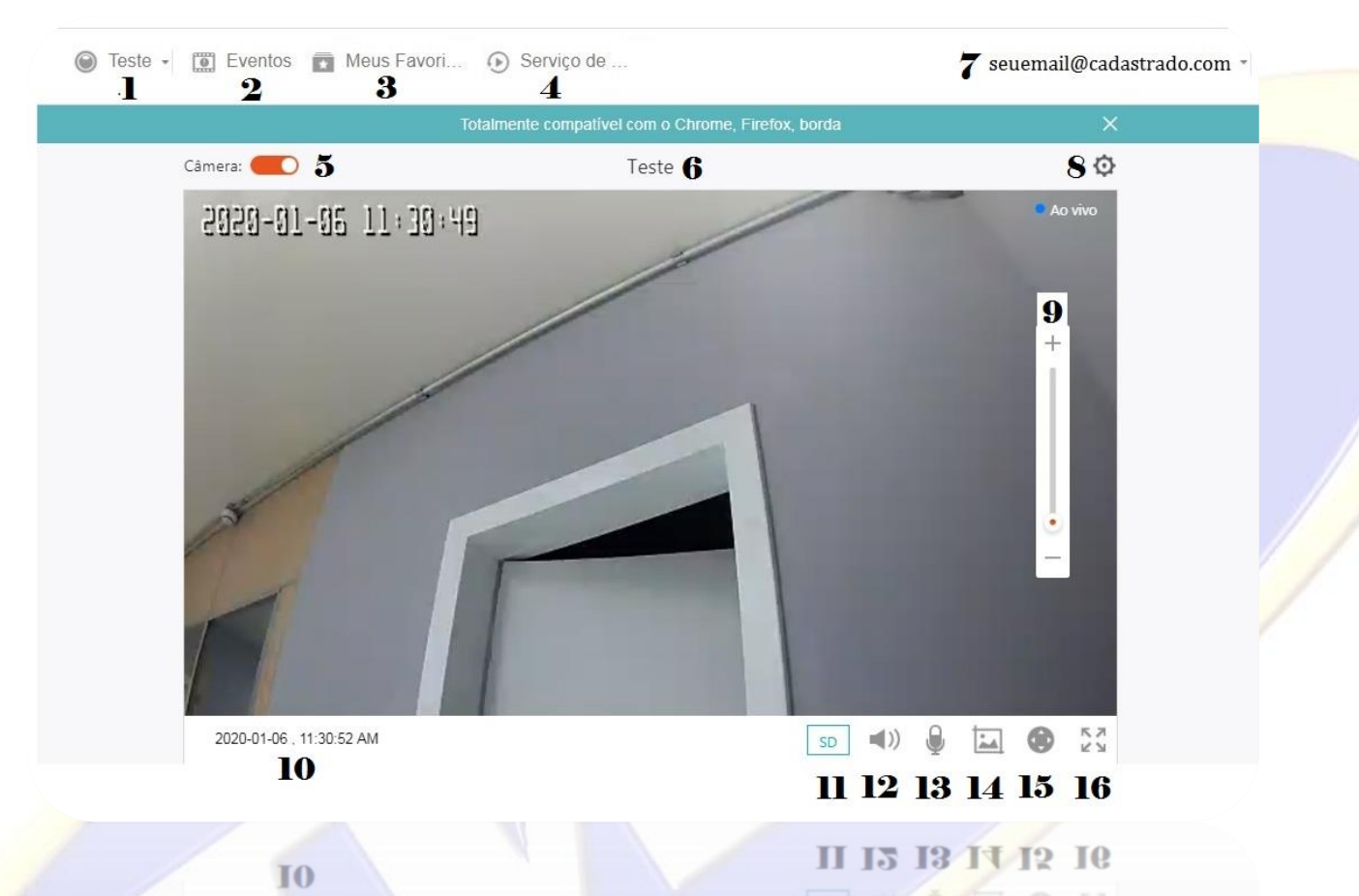

**1-**Passando o mouse por cima deste ícone, você obterá uma lista dos dispositivos cadastrados nesta conta.

- **2-**Mostra todos os eventos de alarme, se ocorrer e estiver configurado.
- **3-**Mostra todos os vídeos salvos em seu dispositivo.
- **4-**Para contratar serviço de nuvem fornecido por terceiros.
- **5-**Controle para ligar e desligar sua câmera.
- **6-**Nome de sua câmera.

**7-** Passando o mouse por cima de seu nome de usuário você poderá acessar as informações referentes a sua conta e encerrar a seção caso tenha que acessar outra conta.

**8-**Mostra as configurações básicas de sua câmera.

**9-**Controle de zoom digital.

**10-**Exibe a data Dia mês e ano em tempo real.

**11-**Clicando neste ícone você pode mudar a resolução de exibição HD ou SD use SD se sua conexão for lenta.

**12-**Controle de Volume de recepção de áudio em seu PC.

**13-**Clicando neste ícone e clicando no ícone do Microfone possibilita enviar áudio para a câmera utilizando o microfone de seu computador clique novamente para desativar a recepção de áudio.

**14**-Clicando neste ícone será salvo um instantâneo da imagem, bastando clicar com o botão direito do mouse e em salvar imagem como para indicar a pasta em que a imagem será salva.

**15**-Clicando neste ícone se abrirá o controle de movimento de sua câmera para a direita esquerda para cima e para baixo, para utilizar esta opção desative o auto tracking.

**16-**Clicando neste ícone você verá suas imagens em tela cheia

### **7-Acesso Remoto via Onvif**

### O usuário padrão é **admin** e a senha é **123456 (O usuário e senha padrão não podem ser alterados).**

Para orientações de como cadastrar sua câmera, consulte o manual ou suporte do fabricante do equipamento que você estiver utilizando.

### **8- FAQ –Principais dúvidas e possíveis soluções**

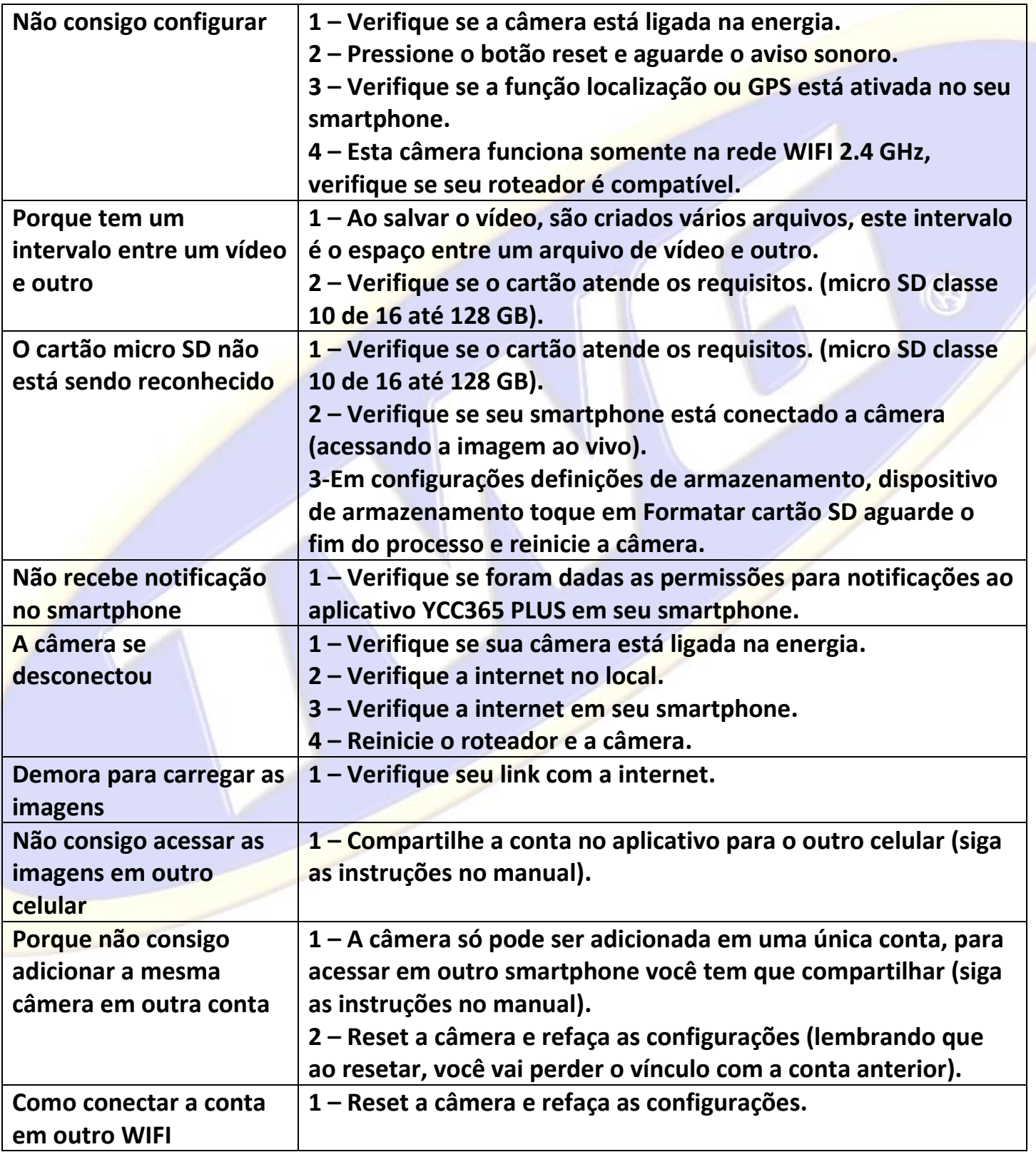